# RM-464 User Guide

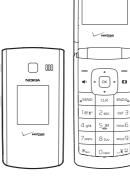

#### © 2009 Nokia. All rights reserved.

Nokia, Nokia Connecting People, Navi, and Nokia Original Accessories are trademarks or registered trademarks of Nokia Corporation. Nokia tune is a sound mark of Nokia Corporation. Other product and company names mentioned herein may be trademarks or tradenames of their respective owners.

Reproduction, transfer, distribution, or storage of part or all of the contents in this document in any form without the prior written permission of Nokia is prohibited.

 ${\tt cdma2000 is a registered certification mark of the Telecommunications Industry} \ Association.$ 

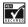

Includes RSA BSAFE cryptographic or security protocol software from RSA Security.

Nokia operates a policy of ongoing development. Nokia reserves the right to make changes and improvements to any of the products described in this document without prior notice.

TO THE MAXIMUM EXTENT PERMITTED BY APPULCABLE LAW, UNDER NO CIRCUMSTANCES SHALL NOKIA OR ANY OF ITS LICENSORS BE RESPONSIBLE FOR ANY LOSS OF DATA OR INCOME OR ANY SPECIAL, INCIDENTAL, CONSEQUENTIAL OR INDIRECT DAMAGES HOWSOEVER CAUSED.

THE CONTENTS OF THIS DOCUMENT ARE PROVIDED "AS IS". EXCEPT AS REQUIRED BY APPLICABLE LAW, NO WARRANTIES OF ANY KIND, EITHER EXPRESS OR IMPLIED, INCLUDING, BUT NOT LIMITED TO, THE IMPLIED WARRANTIES OF MERCHANTABILITY AND FITNESS FOR A PARTICULAR PURPOSE, ARE MADE IN RELATION TO THE ACCURACY, RELIABILITY OR CONTENTS OF THIS DOCUMENT. NOKIA RESERVES THE RIGHT TO REVISE THIS DOCUMENT OR WITHDRAW IT AT ANY TIME WITHOUT PRIOR NOTICE.

The availability of particular products and applications and services for these products may vary by region. Please check with your Nokia dealer for details, and availability of language options.

#### Export controls

This device may contain commodities, technology or software subject to export laws and regulations from the US and other countries. Diversion contrary to law is prohibited.

The third-party applications provided with your device may have been created and may be owned by persons or entities not affiliated with or related to Nokia. Nokia does not own the copyrights or intellectual property rights to the third-party applications. As such, Nokia does not take any responsibility for end-user support, functionality of the applications, or the information in the applications or these materials. Nokia does not provide any warranty for the third-party applications.

BY USING THE APPLICATIONS YOU ACKNOWLEDGE THAT THE APPLICATIONS ARE PROVIDED AS IS WITHOUT WARRANTY OF ANY KIND, EXPRESS OR IMPLIED, TO THE MAXIMUM EXTENT PERMITTED BY APPLICABLE LAW. YOU FURTHER ACKNOWLEDGE THAT NEITHER NOKIA NOR ITS AFFILIATES MAKE ANY REPRESENTATIONS OR WARRANTIES, EXPRESS OR IMPLIED, INCLUDING BUT NOT LIMITED TO WARRANTIES OF TITLE, MERCHANTABILITY OR FITNESS FOR A PARTICULAR PURPOSE, OR THAT THE APPLICATIONS WILL NOT INFRINGE ANY THIRD-PARTY PATENTS, COPYRIGHTS, TRADEMARKS, OR OTHER RIGHTS.

#### FCC/INDUSTRY CANADA NOTICE

Your device may cause TV or radio interference (for example, when using a telephone in close proximity to receiving equipment). The FCC or Industry Canada can require you to stop using your telephone if such interference cannot be eliminated. If you require assistance, contact your local service facility. This device complies with part 15 of the FCC rules. Operation is subject to the following two conditions: (1) This device may not cause harmful interference, and (2) this device must accept any interference received, including interference that may cause undesired operation. Any

changes or modifications not expressly approved by Nokia could void the user's authority to operate this equipment.

xxxxxxx/Issue 1

# **Contents**

| Safety                           | 10                   |
|----------------------------------|----------------------|
| Remove or Replace the Back Cover | 15<br>16<br>17<br>18 |
| Charge the Battery               |                      |
| Antenna                          |                      |
| Connect the Headset              |                      |
| Wrist Strap                      |                      |
| How to Read This Guide           |                      |
| Get Help                         | 22                   |
| Section 2: Your Device           | 24                   |
| Keys and Parts                   | 25                   |
| Display Screen                   | 26                   |
| Airplane Mode                    | 30                   |
| Find Your Phone Number           | 30                   |
| Section 3: Call Functions        | 32                   |
| Make a Call                      | 32                   |
| Answer or Reject a Call          | 33                   |
| Options During a Call            |                      |
| Speakerphone                     | 34                   |
| Recent Calls                     | 31                   |

| Section 4: Text Entry                  |    |
|----------------------------------------|----|
| Entry Modes                            | 37 |
| Abc and ABC Modes                      | 38 |
| Word Mode                              | 38 |
| Number Entry                           | 39 |
| Symbol Entry                           | 39 |
| Quick Text                             | 39 |
|                                        |    |
| Section 5: Media Center                |    |
| Media Center                           | 40 |
| Tunes & Tones                          | 41 |
| Pictures                               | 42 |
| Games                                  | 44 |
| Mobile Web                             | 45 |
| Browse & Download                      | 45 |
| Extras                                 | 46 |
| Info                                   |    |
| Calls while Downloading an Application |    |
| Security and Functionality             |    |
| Security and runctionality             | +0 |
| Section 6: Messaging                   | 49 |
| Messaging                              |    |
| Text Messages                          | 50 |
| Picture or Voice Message               |    |
| Message Folders                        |    |
| Voicemail                              |    |
| Mobile Instant Messaging               |    |
| Email Messages                         |    |
| LIIIaii iviessayes                     | 30 |

| Chat                                            | 58                         |
|-------------------------------------------------|----------------------------|
| Get New Applications                            | 61<br>61<br>62             |
| View a Picture  Delete a Picture  Other Options | 63<br>63                   |
| Bluetooth                                       | 65<br>66<br>67             |
| Create New Contacts                             | 68<br>71<br>73<br>75<br>77 |
| Section 11: VZ Navigator 8 VZ Navigator         |                            |

| Section 12: Settings 82                         | 2 |
|-------------------------------------------------|---|
| My Verizon 82                                   | 2 |
| Sounds Settings                                 | 2 |
| Display Settings 80                             | 6 |
| Phone Settings                                  | 0 |
| Call Settings                                   | 6 |
| Memory 100                                      |   |
| Phone Information 10                            | 1 |
| Setup Wizard 10                                 | 1 |
| Continue 40 - Tools                             | _ |
| Section 13: Tools                               |   |
| Voice Commands                                  |   |
| Calculator                                      |   |
| Tip Calculator                                  |   |
| Calendar                                        |   |
| Calendar Preview                                |   |
| Alarm Clock                                     |   |
| Stopwatch                                       |   |
| World Clock 11                                  |   |
| Notepad 112                                     |   |
| Converter 113                                   | 3 |
| Section 14: Accessories                         | 4 |
| Section 15: Battery and Charger Information 115 | 5 |
| Nokia Battery Authentication Guidelines 113     | 7 |
| Talk, Standby, and Changing Times 119           |   |
| Care and Maintenance                            |   |
| Additional Safety Information                   |   |
| 120                                             | _ |

Index...... 130

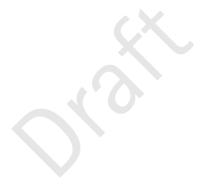

## Safety

Read these simple guidelines. Not following them may be dangerous or illegal. Read the complete user guide for further information

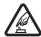

#### SWITCH ON SAFELY

Do not switch the device on when wireless phone use is prohibited or when it may cause interference or danger.

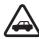

#### ROAD SAFETY COMES FIRST

Obey all local laws. Always keep your hands free to operate the vehicle while driving. Your first consideration while driving should be road safety.

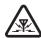

#### INTERFERENCE

All wireless devices may be susceptible to interference, which could affect performance.

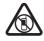

## SWITCH OFF IN RESTRICTED AREAS

Follow any restrictions. Switch the device off in aircraft, near medical equipment, fuel, chemicals, or blasting areas.

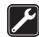

#### OUALIFIED SERVICE

Only qualified personnel may install or repair this product.

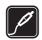

#### ACCESSORIES AND BATTERIES

Use only approved accessories and batteries. Do not connect incompatible products.

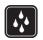

# WATER-RESISTANCE Your device is not water-resistant. Keep it dry.

## **About Your Device**

The wireless device (RM-464) described in this guide is approved for use on the following Verizon Wireless networks: CDMA 800 and 1900 MHz, and CDMA2000 1xRTT. Contact Verizon Wireless for more information about networks

When using the features in this device, obey all laws and respect local customs, privacy and legitimate rights of others, including copyrights.

Copyright protection may prevent some images, music, and other content from being copied, modified, or transferred.

Your device may have preinstalled bookmarks and links for thirdparty internet sites. You may also access other third-party sites through your device. Third-party sites are not affiliated with Nokia, and Nokia does not endorse or assume liability for them. If you choose to access such sites, you should take precautions for security or content.

#### Warning:

To use any features in this device, the device must be switched on. Do not switch the device on when wireless device use may cause interference or danger.

Remember to make back-up copies or keep a written record of all important information stored in your device.

When connecting to any other device, read its user guide for detailed safety instructions. Do not connect incompatible products.

## **Network Services**

To use the device you must have service from a wireless service provider. Many of the features require special network features. These are not available on all networks; other networks may require that you make specific arrangements with your service provider before you can use the network services. Using network services involves transmission of data. Check with your service provider for details about fees in your home network and when roaming in other networks. Your service provider can give you instructions and explain what charges will apply. Some networks may have limitations that affect how you can use network services. For instance, some networks may not support all language-dependent characters and services.

Your service provider may have requested that certain features be disabled or not activated in your device. If so, these features will not appear on your device menu. Your device may also have a special configuration such as changes in menu names, menu order, and icons. Contact your service provider for more information.

This device supports WAP 2.0 protocols (HTTP and SSL) that run on TCP/IP protocols. Some features of this device, such as Media

Center and email messaging require network support for these technologies.

## Section 1: Get Started

#### **Topics Covered**

- · Remove or Replace the Back Cover
- Install or Remove the Battery
- Remove or Replace the Front Cover.
- · Switch Your Device On or Off
- · Charge the Battery
- Antenna
- Connect the Headset
- Wrist Strap
- · How to Read This Guide
- Get Help

This section describes how to start using your device after activating your services, how to read this guide, and how to contact customer support.

Note: Always switch off the power and disconnect the charger and any other device before removing the covers. Avoid touching electronic components while changing the

#### Remove or Replace the Back Cover

covers. Always store and use the device with the covers attached.

## Remove or Replace the Back Cover

#### Remove the back cover

With back of the phone facing you, place your fingernail under the tip of the cover at the bottom of the phone and pull up to release. Lift the cover in the direction of the arrow from the bottom of the phone to the top.

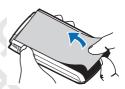

#### Replace the back cover

- With back of the phone facing you, allign the tabs at the top of the cover into the slots at the top of the phone as shown with the arrows. (Illustration 1)
- Press tabs along the sides with thumbs in order shown to snap into place working your way toward the bottom of the phone.
   To secure the cover, press in the curved area at the bottom and snap cover into place. (Illustration 2)
- If the cover is not securely fastened, first make sure the tabs at the top are secured correctly. Then press down on the other tabs in the order shown.

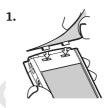

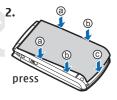

## Install or Remove the Battery

#### Install the Battery

Remove the back cover

#### Remove or Replace the Front Cover

- Insert the gold-colored contacts of the battery into the battery slot, and push down the other end of the battery to snap it into place.
- 3. Replace the back cover.

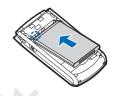

#### Remove the Battery

Always switch the device off and disconnect the charger before removing the battery.

- 1 Remove the back cover
- Insert your finger into the finger grip, and lift the battery from its compartment.
- 3. Replace the back cover.

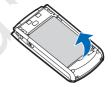

## Remove or Replace the Front Cover

#### Remove the Front Cover

With the front of the phone facing you, place your fingernail under the tip of the middle of the cover at the bottom of the phone and pull up to

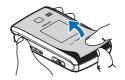

release. Lift the cover in the direction of the arrow from the bottom of the phone to the top.

## Replace the Front Cover

- With front of phone facing you align the tabs at the top of the front cover into the slots at the top of the phone as shown with the arrows. (Illustration 1)
- Press tabs along the sides with thumbs in order shown to snap into place working your way toward the bottom of the phone. To secure the cover, press in the curved area at the bottom and snap cover into place. (Illustration 2)
- If the cover is not securely fastened, first make sure the tabs at the top are secured correctly. Then press down on the other tabs in the order shown.

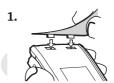

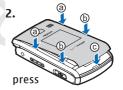

#### Switch Your Device On or Off

To switch your device on or off, press and hold the End key.

## Charge the Battery

- Connect the charger to a wall outlet.
- Connect the charger to the device.

When the device indicates a full charge, disconnect the charger from the device, then from the wall outlet

You do not need to charge the battery for a specific length of time, and you can use the device while it is charging. If the battery is completely discharged, it may take several minutes before the charging indicator appears on the display or before any calls can be made.

#### Antenna

Your device may have internal and external antennas. As with any radio transmitting device, avoid touching the antenna area unnecessarily while the antenna is transmitting or receiving. Contact with such an antenna affects the communication

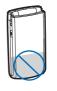

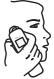

quality and may cause the device to operate at a higher power than otherwise needed and may reduce the battery life.

#### Connect the Headset

Warning: When you use the headset, your ability to hear

outside sounds may be affected. Do not use the headset where it can endanger your safety.

For hands-free operation, connect a compatible headset with a standard 2.5-mm plug to your device.

Do not connect products that create an output signal as this may cause damage to the device. Do not connect any voltage source to the Nokia AV Connector.

When connecting any external device or any headset, other than those approved by Nokia for use with this device, to the Nokia AV Connector, pay special attention to volume levels.

## Wrist Strap

The wrist strap does NOT come in the box.

Thread a wrist strap as illustrated, and tighten it.

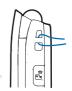

#### How to Read This Guide

The following sections illustrate various functions of your device. Familiarize yourself with these sections to understand the instructions that follow. This guide uses certain terms for the steps that you are asked to perform.

- · Press refers to pressing and releasing a key quickly.
- Press and hold refers to pressing and holding a key for 2–3 seconds before releasing it.
- Scroll refers to using the Directional key to scroll to a menu item.
- Select refers to scrolling to an item and pressing the OK key (OK).
- Generally, the step-by-step instructions start from the Standby Mode except when specifically indicated. To go back to the Standby Mode from your current working screen, press the End key.

- To return to the previous screen, press the Clear key (CLR).
- In the Standby Mode, to select Message or Contacts, press the Left Soft key or the Right Soft key. To access the main menus, press the (OK) key (MENU), and scroll to the desired menu.
- When a menu is highlighted, to access a submenu, press the number of the submenu, or scroll to the desired item, and press the (OK) key.
- To provide a visual representation of your current position in the menu structure, a scroll bar may be displayed on the right side of the screen.
- In this guide, all the operations are instructed in the List view (the default) unless specially indicated.

## Get Help

## Nokia Support and Contact Information

Check www.nokia.com/support or your local Nokia website for the latest guides, additional information, downloads, and services related to your Nokia product.

On the website, you can get information on the use of Nokia products and services. If you need to contact customer service, check the list of local Nokia Care contact centers at www.nokia.com/customerservice.

For maintenance services, check for the location of your nearest Nokia Care contact center at www.nokia.com/repair.

## Billing and Customer Service

To reach Verizon Wireless' billing and customer service support, dial 1-800-256-4646.

## Section 2: Your Device

## **Topics Covered**

- Keys and Parts
- Display Screen
- · Airplane Mode
- · Find Your Phone Number

This section describes basic mechanical components of your device, elements on the display screen, how to activate Airplane Mode, and how to find your phone number.

## **Keys and Parts**

- Earpiece
- 2. Main display
- 3. Directional key
- 4. Right Soft key
- 5. Camera key
- 6. End/Power key
- 7. Alphanumeric keypad
- 8. Vibration key
- 9. Microphone
- 10. Voicemail Speed Dial key
- International Dialing key
- 12. Voicemail key
- 13. Clear key
- 14. Send key
- 15. Speakerphone key
- 16. Left Soft key
- 17. OK key

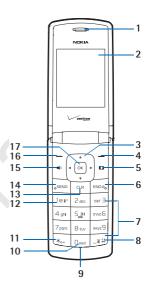

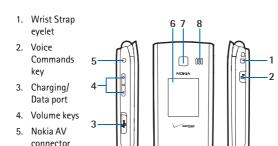

- (2.5 mm)
  6. Front display
- 7. Camera lens
- 8. Speakerphone

## **Display Screen**

## Standby Mode

When the device is ready for use, and you have not entered any characters, the device is in the Standby Mode.

#### Display Screen

 Signal strength – The strength of the signal received by the device is indicated by the number of bars displayed.

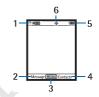

- Message Press the Left Soft key to select this option.
- MENU Press the (OK) key to select this option.
- 4. Contacts Press the Right Soft key to select this option.
- Battery strength Four bars indicate a fully charged battery.
- 6. Location Location information sharing mode.

#### Indicators and Icons

Depending on your device settings and modes, some or all of the following indicators and icons may appear in the Standby Mode.

**TDIIII** Signal strength indicator. You are in a digital network

ቸ**1X IIII** Signal strength indicator. You are in a 1X network.

**OFF** Airplane Mode is on.

You are roaming outside your home network.

**S** SSL security is activated.

Voice privacy is activated.

**d** □ Data Call: wireless data communication is in progress.

Dormant Mode: the device is in a dormant state during a data call. Your connection is still active. No service M TTY is enabled. ø Voice call: a call is in progress.  $\oplus$ Location information sharing is set to E911 Only. See "Location." p. 93. ((<del>(</del> Location information sharing is set to Location On. See "Location," p. 93. Bluetooth wireless connectivity is on. Voice privacy is activated. Bluetooth wireless connectivity is connected. (1111) Battery level indicator. B All sounds are off. Ø All sounds except the alarm are off. (E) Vibrate Mode is on. ď» Speakerphone is on. 40 You have missed calls  $\vee$ There are new messages in your Inbox. A calendar appointment is set. ႓ာ There are new voicemails.

#### Display Screen

M Alarm clock is on Dialed calls. K Received calls Missed calls. b The primary mobile phone number of the contact. p The secondary mobile phone number of the contact. The home phone number of the contact. m The business phone number of the contact.  $\bowtie$ The primary email address of the contact.  $\bowtie$ The secondary email address of the contact. 鯫 A caller group of the contact. 0 A picture ID of the contact. A distinctive ringtone for the caller. The fax number of the contact. Set speed dial for a contact. There are new messages in your Inbox. There are read messages in your Inbox. There are picture messages in your Inbox. Sent messages. Message is delivered successfully. Message is delivered incompletely.

Sent message failed.

Message is locked.

Draft text message.

Draft picture message.

Priority level of messages.

## Airplane Mode

Use Airplane Mode in radio sensitive environments - on board aircraft or in hospitals. When Airplane Mode is active, **OFF** is displayed. See "Airplane Mode," p. 89.

## Emergency Call in Airplane Mode

Enter the emergency number, and press the Send key. Your device deactivates Airplane Mode and attempts to make an emergency call. Airplane Mode is re-activated automatically after the call.

#### Find Your Phone Number

To view the ten-digit number assigned to your device:

- Press the (OK) key (MENU), and then press (WXZ29) Settings & Tools.
- 2. Press ([NXXYZ]) Phone Info, and then press ([1020]) My Number.

## Section 3: Call Functions

## **Topics Covered**

- Make a Call
- · Answer or Reject a Call
- · Options During a Call
- Speakerphone
- Recent Calls

This section describes how to make, answer and reject a call. It also describes how to use the speakerphone and view call logs.

#### Make a Call

## Use the Keypad

Enter the phone number (including the area code if necessary), and press the Send key.

#### Use the Contact List

- 1. Press the Right Soft key (Contacts).
- Scroll to the desired contact, press the Send key to call the default number of the contact or, if the entry contains more than one number, press the (OK) key (VIEW) to display the details of the contact, scroll to the desired number, and then press the Send key to call the number.

For information on adding contacts, see "Create New Contacts," p. 67.

## Use Speed Dial

To dial a single-digit speed dial number (1–9), press and hold the corresponding key. To dial a multi-digit speed dial number (10–999), press the keys for the first numbers, and press and hold the last number. For more information on, see "Speed Dials," p. 74.

You can also press the assigned speed dial location, and then press the Send key.

#### Use Call Log

- 1. Press the Send key.
- Scroll to the desired number, and then press the Send key again.

## Answer or Reject a Call

To answer a call, open the flip or, if it is already open, press the Send key. To change settings for answering a call, see "Answer Options," p. 95.

To mute an incoming call, press the Left Soft key (Quiet). To forward the call to your voicemail, press the Right Soft key (Ignore). To reject the call, press the End key.

## **Options During a Call**

During a call, press the Right Soft key (Options), and then select from the following:

Messaging — Send or retrieve messages.

Contact List — Search your Contact List.

Recent Calls — Check recent calls.

Bluetooth Menu — Use a Bluetooth headset.

The following options are available if a Bluetooth headset is connected. Select *Audio to Phone* to hear the other party on the device, or *Audio to Device* to hear the other party on the Bluetooth headset.

Main Menu - Use Main Menu.

Notepad — Open the notepad.

Voice Record — Record a phone call.

**Voice Privacy** — Select whether to protect the privacy of the conversation.

## Speakerphone

To use the speakerphone, press the Speakerphone key ( ). To turn the speakerphone off, press the Speakerphone key ( ) again.

| Warning: | Do not hold the device near your ear when the     |
|----------|---------------------------------------------------|
|          | speakerphone is in use, because the volume may be |
|          | extremely loud.                                   |

#### Recent Calls

The device registers your missed, received, or dialed calls if the network supports it and the device is switched on and within the network service area. When the number of calls exceeds the limit of call category folders, the oldest call record is replaced.

#### View Call Loa

- 1. Press the (OK) key (MENU), and press (7pqrs) Recent Calls.
- Scroll to the call category folder (Missed, Received, Dialed, Blocked, or All), and press the (OK) key to view the call log. Blocked is only available when Block All or Contacts Only is set to incoming calls. See "Security," p. 93.
- In each call category folder, scroll to the desired call record, press the (OK) key (OPEN) to view details, or press the Left Soft key (Message) to create a new message, or press the Right Soft key (Options) and select from the available options to perform the corresponding operations.

#### Call Timers

Call timers record the time of incoming and outgoing calls as well as the volume of data transferred and received.

- 1. Press the (OK) key (MENU), and press (7pqrs) Recent Calls.
- To view the approximate information on your recent communications, press (Sylv) View Timers.
  - To return to the previous screen, press the (OK) key.

- To reset a timer, scroll to the desired timer, press the Left Soft key (Reset), select Yes, and then press the (OK) key.
- To reset all timers, press the Right Soft key (Reset All), select Yes, and then press the (OK) key.

Note: The actual time invoiced for calls by your service provider may vary, depending on network features, rounding off for billing, and so forth.

Note: Some timers, including the life timer, may be reset during service or software upgrades.

## Section 4: Text Entry

#### **Topics Covered**

- Entry Modes
- Abc and ABC Modes
- Word Mode
- Number Entry
- Symbol Entry
- Quick Text

This section describes how to select the desired entry modes and how to use predictive text entry mode.

## **Entry Modes**

Your device offers six entry modes: Word, Abc, ABC, 123, Symbols and Quick text. The following rules apply:

- To delete a character, press the Clear key (CLR); to delete a word, press and hold the Clear key (CLR).
- To enter a space, or to accept a completed word in Word Mode, press the Vibration key ([-μ+]).
- To change character case in Word, Abc or ABC Mode, press (\*\*\*).

 To activate a mode, press the Left Soft key, and then press the corresponding number key.

#### Abc and ABC Modes

In Abc and ABC Modes, to enter a letter, repeatedly press a key until the desired letter appears. If you pause briefly, the last letter on the display is accepted, and your device awaits the next entry.

To activate Abc Mode or ABC Mode, press the Left Soft key, scroll to Abc or ABC, and press the (OK) key.

#### Word Mode

Word Mode is a predictive text entry method that is based on a built-in dictionary.

- To activate Word Mode, press the Left Soft key, scroll to Word, and then press the (OK) key.
- To write the desired word, press the keys 2–9. Press each key only once for one letter.
  - If the displayed word is not correct, press ( next) repeatedly to select from other options.
  - If the desired word is not found in the dictionary, delete your entry, press the Left Soft key to switch to Abc or ABC Mode, and then re-enter your word.
- When the correct word is displayed, press the Vibration key (\(\subseteq u, \text{th}\)) to confirm and insert a space.

# **Number Entry**

- To enter a number in Abc, ABC, or Word Mode, press and hold the desired number key.
- To switch to Number Mode, press the Left Soft key, scroll to 123, and then press (OK) key.

# Symbol Entry

- To scroll through some common punctuation marks and special characters, press ([lear]) repeatedly in Abc or ABC Mode.
- To insert special characters into your message, press the Left Soft key, scroll to Symbols, and then press the (OK) key.

#### **Quick Text**

Quick text are short, prewritten messages that can be inserted into a message.

 To insert a quick text into your message, press the Left Soft key, scroll to Quick Text, and then press the (OK) key.

# Section 5: Media Center

#### **Topics Covered**

- Media Center
- Tunes & Tones
- Pictures
- Games
- Mobile Web
- Browse & Download
- Extras
- Info
- Calls while Downloading an Application
- Security and Functionality

This section describes how to download ringtones, sounds, pictures, games, and extras. It also describes how to take, record and store pictures, sounds, and ringtones with your device.

#### Media Center

Media Center (network service) allows you to download ringtones, music, sounds, pictures, videos, games, news, information, tools, and other extras. With Media Center, you can personalize your device to your own preference and lifestyle.

This feature shares memory space with other features. You can also view memory information to see how much memory is available.

For additional information on Media Center services, see http://products.vzw.com/.

#### **Tunes & Tones**

You can personalize your device with sounds and ringtones using Tunes & Tones (network service).

### **Get New Ringtones**

- Press the (OK) key (MENU), and then press (lex) Media Center.
- 2. Press ([@x\*]) Tunes & Tones, and then press ([@x\*]) Get New Ringtones.
- To download new applications, or use one of the applications to download ringtones from the Get It Now server, press ([@:x]) Get New Applications.

### My Ringtones

To set your favorite music as a ringtone or download ringtones, see "My Ringtones," p. 60.

### My Sounds

- Press the (OK) key (MENU), and then press (102") Media Center.
- 2. Press (less) Tunes & Tones, and then press (def 3) My Sounds.
  - To record sound clips, press the (\(\begin{align\*}\)\) key Record New.

- To delete a sound clip, scroll to the sound clip, and then press the Left Soft key (Erase).
- To play a sound clip, scroll to the sound clip, and then press the (OK) key (PLAY).
- To access other options, scroll to a sound clip, press the Right Soft key (Options), and select from the available options:

Send — Send a sound clip in a picture message.

To Online Album — Upload a sound clip to Online Album.

Rename - Rename a self-recorded sound clip.

Lock — Protect a self-recorded sound clip from being erased.

**Erase** — Erase a self-recorded sound clip stored in the device.

*Erase All* — Erase all the self-recorded sound clips stored in the device.

File Info — View the name, size and file type of a sound clip.

#### **Pictures**

#### Take a Picture

- 1. To activate the camera, press the Camera key ( ).
- 2. To take a picture, press the (OK) key (TAKE).

- The picture taken can be saved into your device, sent in a picture message, or deleted.
  - To save the picture to My Pictures, press the Left Soft key (Save).
  - To send the picture in a picture message, press the (OK) key (SEND), complete the message, and then press the (OK) key (SEND).
  - To delete the picture, press the Right Soft key (Erase).

### Camera Settings

To adjust the quality of pictures to be taken, press the Camera key ( ), press the Right Soft key ( Options ), and select from the following:

Resolution - Select 1280 x 960, 640 x 480, 320 x 240, or 160 x 120.

Self Timer - Select Off, 3 seconds, 5 seconds, or 10 seconds.

Brightness - Press the Directional key left or right.

White Balance — Press the Directional key left or right to select Auto, Sunny, Cloudy, Tungsten, or Fluorescent.

Shutter Sound - Select Shutter, Silent, Say Cheez, or Ready! 1 2 3.

Color Effects — Press the Directional key left or right to select Normal, Antique, Black & White, Negative, or Normal.

Capture Mode — Select Landscape or Portrait.

Front Screen - Select Off or On.

#### Get New Pictures

- Press the (OK) key (MENU), and then press (leg') Media Center.
- 2. Press ([2 abc]) Pictures, and then press ([10 x]) Get New Pictures.
- Press ([lex]) Get New Applications to download new applications, or use one of the applications to download pictures from the Get It Now server.

Subscription and purchase pricing are available.

#### **Mv Pictures**

To set your favorite picture as a wallpaper, or a picture ID of a particular contact, see "My Pictures," p. 62.

#### Online Album

- Press the (OK) key (MENU), and then press (let) Media Center.
- 2. Press ( abc) *Pictures*, and then press ( aph) *Online Album*. For more information, see https://picture.vzw.com/login.do.

#### Games

- Press the (OK) key (MENU), and then press (let") Media Center.
- Press (def ∃) Games, and then press (let New Applications.

Select the game you want and a payment option, and download the title. You can start using the application as soon as the download is complete.

#### Mobile Web

Mobile Web 2.0 is a digital network service that is currently only available within certain areas. For more information, contact Verizon Wireless. Mobile Web text messages and alerts fees apply to sent and received messages. Airtime charges apply. See "Network Services," p. 12.

#### Launch Verizon Wireless Mobile Web

- Press the (OK) key (MENU), and then press (legilary) Media Center.
- 2. Press ( 4 ghi ) Mobile Web.
- 3. Select Mobile Web 2.0, and then press the (OK) key.

Tip: In the Standby Mode, to quickly access Mobile Web, press the Directional key up, and with Mobile Web 2.0 highlighted press (OK) key.

#### Browse & Download

#### Get New Applications

 Press the (OK) key (MENU), and then press (102") Media Center. 2. Press ([5]sl) Browse & Download, and then press ([10:21]) Get New Applications.

#### Mobile Fmail

- Press the (OK) key (MENU), and then press (let") Media Center.
- Press (∑ jk) Browse & Download, and then press (∠ abc) Mobile Email.
- 3 Follow the voice instruction

### VZ Navigator

VZ Navigator supports the GPS-related service, helping you find your way. With VZ Navigator, you can get your current location, or get directions from the current location to a selected address.

- Press the (OK) key (MENU), and then press (let) Media Center.
- 2. Press (5 jkl) Browse & Download, and then press (def 3) VZ Navigator.

To use this service, you must activate the location function. See "Location," p. 93.

#### **Extras**

- Press the (OK) key (MENU), and then press (lex) Media Center.
- 2. Press (mnob) Extras, and then press (lex) Get New Applications.

Subscription and purchase pricing are available.

#### Info

You can check memory status or find information on how to add, delete, disable, or restore applications, determine airtime charges, or cancel subscriptions.

- Press the (OK) key (MENU), and then press (101) Media Center.
- Press the Right Soft key (Info), select App. Memory, Content
   Memory, View Log, or Help, and then press the (OK) key to view
   the corresponding information.

## Calls while Downloading an Application

While downloading an application, calls are automatically sent to your voicemail, if available.

When using an application, an incoming call automatically interrupts the application and allows you to answer the call. When you complete your call, you can resume using the application.

# Make an emergency call while online

You can end your data connection to make an emergency call.

- To end your connection by pressing the End key as many times as needed to clear the display and get the device ready for calls.
- Enter 911 for emergency calls.
- Press the Send key.

#### Security and Functionality

# Security and Functionality

Your device supports a digital rights management system to protect acquired content. Content such as ringtones may be protected and associated with certain usage rules.

Usage rules are defined in the content activation key that can be delivered with the content or delivered separately. You may be able to update the activation key. Always check the delivery terms of any content and activation key before acquiring them, as they may be subject to a fee.

Mobile Web 2.0 is a digital network service that is not available everywhere. Mobile Web text messages and alerts fees apply to sent and received messages. Airtime charges apply. See "Network Services," p. 12.

The security icon ( ) does not indicate that the data transmission between the gateway and the content server (or place where the requested resource is stored) is secure. Verizon Wireless secures the data transmission between the gateway and the content server.

| Important: | Use only services that you trust and that offer  |
|------------|--------------------------------------------------|
|            | adequate security and protection against harmful |
|            | software.                                        |

# Section 6: Messaging

#### **Topics Covered**

- Messaging
- Text Messages
- Picture or Voice Messages
- Message Folders
- Voicemail
- Mobile Instant Messaging
- Email Messages
- Chat
- Blogs
- Message Settings

This section describes how to send different types of messages. It also describes other messaging features.

# Messaging

Your device supports Mobile Instant Messaging, chat, blog, email, text, picture and voice messages. You have to subscribe to a message network service to send and receive messages between compatible devices that also subscribe to a message service.

Tip: In the Standby Mode, to quickly access Messaging, press the Left Soft key (Messaging).

# **Text Messages**

Your device supports the sending of text messages beyond the character limit for a single message. Longer messages are sent as a series of two or more messages. Verizon Wireless may charge accordingly. Characters that use accents or other marks, and characters from some language options, take up more space, limiting the number of characters that can be sent in a single message.

# Write and Send a Text Message

- Press the (OK) key (MENU), and then press (2 abc) Messaging.
- To write a new text message, press ([lex]) New Message, and then press ([lex]) TXT Message.
- 3. Select a recipient from the Contact List or enter the number.
- To move to the Text: field, press the (OK) key. Compose a message using the Alphanumeric keypad.

The number of characters used (out of a maximum per message) appears in the top left corner of the message screen. Segments are created when the message length exceeds the maximum allowed number of characters. The number of segments used (out of a maximum of 7) appears in the top right corner of the message screen.

5. To send the message, press the (OK) key (SEND).

### Read and Reply a Text Message

When you receive a message, if TXTAuto View is off, an alert is displayed. To immediately view the message, select View Now. If you select View Later, the new message notification icon is displayed. If TXT Auto View is on, the message will be automatically displayed. For more information on auto view settings, see "Message Settings," p. 57.

To read a message in the Inbox folder, press the Left Soft key (Messaging), press (abc) Inbox, and then select the desired message.

To reply to a message, when reading a message, press the  $(\bigcirc K)$  key (REPLY), write your message, and then press the  $(\bigcirc K)$  key (SEND).

## TXT message options

To customize a new text message, press the Right Soft key (Options) when the cursor is in the *Text*: field, and select from the following:

Insert Quick Text — Insert text from the Add Quick Text gallery into your document. See the Quick Text option under "Message Settings," p. 57.

Save As Draft - Save your message in the Drafts folder.

Add — Include a graphic, a sound clip, or a signature in your message.

*Priority Level* — Set the priority level. Select *High*, or *Normal*. If set to high, "URGENT" appears at the top of receiver's message.

### Picture or Voice Message

Cancel Message — Close the message without sending it. To save it in the *Drafts* folder, select Yes. To delete the message and exit, select No.

# Picture or Voice Message

A picture or voice message can contain text and objects such as pictures, sound clips, or slides.

To check availability and to subscribe to the picture or voice messaging service, contact Verizon Wireless.

The wireless network may limit the size of picture and voice messages. If the inserted picture exceeds this limit, the device may make it smaller so that it can be sent.

Only devices that have compatible features can receive and display multimedia messages. The appearance of a message may vary depending on the receiving device.

# Write and Send a Picture or Voice Message

- 1. Press the (OK) key (MENU), and then press (2abc) Messaging.
- To write a new picture or voice message, press ([0:1]) New Message, then press ([2 abc]) Picture Message or ([def 3]) Voice Message.
- 3. Select a recipient from the Contact List or enter the number.
- To move to the Text: field, press the (OK) key. Compose a message using the Alphanumeric keypad.
- 5 Add multimedia contents

### Picture message

- To add a picture, scroll down to the *Picture*: field, press
  the Left Soft key (My Pics), scroll to the desired picture,
  and then press the (OK) key. To add a new picture
  using the camera, press the Right Soft key (Options),
  press ([ex]) Take Picture, press the (OK) key (TAKE),
  and then press the Left Soft key (Save).
- 2. To add a sound clip, scroll down to the *Sound*: field, press the Left Soft key (Sounds), scroll to the desired sound clip, and then press the (OK) key. To record a new sound clip, press (New, Press the (OK) key to begin recording, press the (OK) key (STOP) to end recording, and then press the (OK) key to select the new recording and return to the message.

# Voice message

To add a new voice clip to a voice message, press the Left Soft key (Record) to begin recording, and then press the (OK) key (STOP) to end recording. The recorded voice clip is attached in Voice: field.

- To add a name card in a picture message or voice message, scroll down to the Name Card field, and then press Left Soft key (Contacts).
- To add a message title, scroll down to the Subject: field, and then enter text (up to 80 characters) using the Alphanumeric keypad.
- To send the message, press the (OK) key (SEND).

### Read and Reply a Picture or Voice Message

Important:

Exercise caution when opening messages. Messages may contain malicious software or otherwise be harmful to your device.

When you receive a message, an alert is displayed. To immediately view the message, select *View Now*. If you select *View Later*, the new message notification icon is displayed.

To read a message in the Inbox folder, press the Left Soft key (Messaging), press ( abc) Inbox, and then select the desired message.

To reply to a message, when reading a message, press the  $(\bigcirc K)$  key (REPLY), write your message, and then press the  $(\bigcirc K)$  key (SEND).

### Picture and Voice Message Options

To customize a new picture or voice message, press the Right Soft key (Options) when the cursor is in the *Text:*, *Picture:*, *Sound:*, *Name Card*, *Voice:*, or *Subject:* fields, and you may select from the following:

Preview - View your message.

Save As Draft - Save your message to the Drafts folder.

Add Quick Text — Insert text to your message (in Text: or Subject: field only).

Add Slide - Add a slide to the message.

*Priority Level* — Set the priority level to *High* or *Normal*.

Remove Picture — Remove a picture from the message (if previously added, and when the cursor is in this field).

Remove Recording — Remove a sound file from the message (if previously added, and when the cursor is in this field).

*Remove Slide* — Remove slide file from the message (if previously added).

Cancel Message — Close the message without sending it. To save it in the *Drafts* folder, select Yes. To delete the message and exit, select No.

## Message Folders

#### Inbox

The Inbox folder stores text, picture, or voice messages received. The number of messages stored in the Inbox folder is shown in brackets.

- Press the (OK) key (MENU), and then press (2 abc) Messaging.
- Press ( abc) Inbox. The message list is displayed. Scroll to a message, and then select from the following:

Reply — Send a TXT Message, Picture Message, or Voice Message reply.

Reply w. copy — Send a reply which includes the original message text (text messages only).

Forward — Forward the message to another phone number, or email address or upload the message to Online Album.

*Lock* — Protect the message from being deleted.

Add To Contacts — Save the contact information to Contacts (if the recipient is not in the Contact List).

*Erase Inbox* — Delete all messages in your Inbox.

Message Info — Display sender information, time stamp, and other information.

## Sent Messages

The Sent folder stores text, picture, or voice messages that have been delivered to their recipients. The number of messages stored in the Sent folder is shown in brackets

- 1. Press the (OK) key (MENU), and then press (2abc) *Messaging*.
- Press ( def 3 ) Sent. The message list is displayed. Scroll to a message, and then press the (OK) key (OPEN).
- With the message open, press the Right Soft key Options, and then select from the following:

*Play Again* — Play the sound again (for picture messages with sound attached).

Forward - Forward the message to another recipient.

*Erase* — Delete the selected sent message (for picture messages with sound attached).

*Lock* — Protect the message from being erased.

Save Quick Text — Save the message text in the Quick Text gallery.

Add To Contacts — Add the recipient to Contacts (if the recipient is not in the Contact List).

Message Info — Display recipient information, time stamp, and other information.

# **Draft Messages**

The draft folder is used to store drafts of text, picture, or voice messages. The number of messages stored in draft folder is shown in brackets.

- 1. Press the (OK) key (MENU), and then press (2 abc) Messaging.
- Press (4 ghi) Drafts. The message list is displayed.

### Voicemail

# Receive a Voicemail Message

When you receive a new voicemail message, the device displays a voicemail notification.

- 1. Scroll to Listen Now or Listen Later.
- Press the (OK) key.

# Listen to a Voicemail Message

- Press the (OK) key (MENU), and then press (2 abc) Messaging.
- Press ([S]) Voicemail, and then press the ([OK]) key (CALL) to dial your voicemail service and retrieve your message.

## Mobile Instant Messaging

- 1. Press the (OK) key (MENU), and then press (2 abc) Messaging.
- Press ( no ) Mobile IM to download IM applications, or use one of the applications preloaded.

# **Email Messages**

- 1. Press the (OK) key (MENU), and then press (2 abc) Messaging.
- Press (\(\nabla\_{pars}\)) Email to download IM applications, or use one of the applications preloaded.
- A Mobile Web session starts, scroll to an email provider, and then press the (OK) key.
- 4. Follow the on-screen prompts to log into your account.

#### Chat

- 1. Press the (OK) key (MENU), and then press (2 abc) Messaging.
- 2. Press (Stuv) Chat, and then follow the on-screen prompts.

# Blogs

- Press the (OK) key (MENU), and then press ( abc) Messaging.
- To access your personal blogs, press ( NXYZ 9) Blogs.

# Message Settings

This menu allows you to define settings for messages sent or received on your device.

1. Press the (OK) key (MENU), and then press (2 abc) Messaging.

- 2. Press the Left Soft key (Settings).
- 3. To define message settings, select from the following:

Entry Mode — Change the default entry mode for writing text to Word, Abc, ABC, or 123.

Auto Save Sent — Select whether to automatically save all sent messages to the Sent folder. To be asked every time to save a sent message, select Prompt.

Auto Erase Inbox — Select whether to automatically erase the oldest (unlocked) message from the Inbox folder when the device memory is full. If set to *Off*, you are prompted to delete messages from your Inbox when the memory is full.

Messaging Font Size — Select message font size to Normal or Large.

TXT Auto View — Select whether to display incoming text messages automatically. If set to Off, it will display a prompt message to select View Now or View Later when a message is received.

Picture Auto Receive — Select whether to save incoming picture messages automatically. If set to Off, you can select Reject to refuse to receive the message.

Quick Text — View and edit Quick Text entries, which are short, prewritten messages that can be recalled and inserted into a text message. The gallery of preloaded and user-defined Quick Text entries is displayed. To add an entry, press the Right Soft key (Options), select New, enter the text, and then press the (OK)

### Message Settings

key (SAVE). To erase a *Quick Text* entry, scroll to the entry, and then press the Left Soft key (Erase).

Voicemail # — Change the default speed dialing number for voicemail. Enter a new number, and then press the (OK) key.

Callback # — Change the default callback number. Enter a new number, and then press the (OK) key.

Signature — Create or edit text that is appended to each outgoing message. If you do not want to add a signature, select None. Select Custom, enter the signature text, and press the (OK) key.

# Section 7: My Ringtones

### **Topics Covered**

- Get New Applications
- Apply a Ringtone
- Play a Ringtone

This section describes how to download ringtones, and how to set your favorite music as a ringtone, a contact ID for a particular contact, or the alert sounds for incoming messages.

# **Get New Applications**

- Press the (OK) key (MENU), and then press (def ∃) My Ringtones.
- To download new applications, press ([lex]) Get New Applications, and then press ([lex]) Get New Applications.

## Apply a Ringtone

- Press the (OK) key (MENU), and then press (def 3) My Ringtones.
- Scroll to a ringtone, and then press the Left Soft key (Set As).
  - To set it as your favorite ringtone, press (\[ \] \( \) Ringtone.
  - To set it as a contact ID for a particular contact, press (∑abc)
     Contact ID, and then select from the Contact List.

To set it as the alert sound for incoming messages, press
 (ger 3) Alert Sounds, and then select from the available options.

# Play a Ringtone

- Press the (OK) key (MENU), and then press (der 3) My Ringtones.
- 2. Scroll to a ringtone, and then press the (OK) key (PLAY).

# Section 8: My Pictures

### **Topics Covered**

- View a Picture
- Delete a Picture
- Other Options

This section describes how to download pictures. It also describes how to set your favorite picture as a wallpaper, a contact ID for a particular contact.

#### View a Picture

- 1. Press the (OK) key (MENU), and then press (4 ghl) My Pictures.
- Scroll to a picture, and then press the (OK) key (VIEW).

#### Delete a Picture

- Press the (OK) key (MENU), and then press (4 ghi) My Pictures.
- 2. Scroll to a picture, and then press the Left Soft key (Erase).

You can not delete preloaded pictures.

# Other Options

To access other options, scroll to a picture, press the Right Soft key (Options), and then select from the following:

Send — Send the picture in a picture message to online album, your blog or via Bluetooth.

#### Other Options

Set As — Set a picture as your wallpaper, or picture ID of a contact.

Take Picture — Take a picture with the built-in camera, see "Take a Picture," p. 41.

Get New Pictures — Get new pictures from the internet, see "Get New Pictures," p. 43.

Rename - Rename a self-taken picture.

Lock — Protect a self-taken picture from being erased.

Erase All — Delete all the self-taken pictures stored in the device.

File Info — View the name, creating time, resolution and file size of a picture.

# Section 9: Bluetooth

#### **Topics Covered**

- Bluetooth
- Pair
- Activate or deactivate Bluetooth connectivity
- Bluetooth Settings

#### Bluetooth

Bluetooth technology enables wireless connections between electronic devices within a range of 10 meters (33 feet). It can be used to send images, gallery files, voice recordings, or to connect wirelessly to other devices using Bluetooth technology, such as computers. You can synchronize your device and your PC using Bluetooth connectivity.

Since devices using Bluetooth technology communicate use radio waves, your device and the other devices do not need to be in direct line-of-sight. However, the connection can be subject to interference from obstructions, such as walls, or other electronic devices.

This device is compliant with Bluetooth specification 2.1 supporting the following profiles: BPP (Basic Printing Profile), HSP (Headset Profile), HFP (Handsfree Car Kit Profile), PBAP (Phonebook Access Profile), and OPP (Object Push Profile for vCard and vCalendar).

To ensure interoperability between other devices supporting Bluetooth technology, use Nokia approved accessories for this model. Check with the manufacturers of other devices to determine their compatibility with this device.

There may be restrictions on using Bluetooth technology in some locations. Check with your local authorities or Verizon Wireless. For more information, see the Bluetooth Technology organization website: https://www.bluetooth.org/.

### **Pair**

To send or receive information via Bluetooth connectivity, you must pair with a recognized Bluetooth wireless device.

- 1. Press the (OK) key (MENU), and then press (5 jkl) Bluetooth.
- Scroll to Add New Devices, and press the (OK) key. A message is displayed asking you to activate Bluetooth connectivity. Press the (OK) key.
- 3. A message is displayed asking you to switch on the wireless device you want to pair with. Press the (OK) key.
- Your device searches for Bluetooth devices nearby and displays a list of available devices. To pair a Bluetooth headset, scroll to the headset you want to pair with, and then press the (OK) key (PAIR).
- Use the Alphanumeric keypad to enter the passkey of the headset you want to pair with, and then press the (OK) key.
- 6. Your device pairs with the headset.

# Activate or deactivate Bluetooth connectivity

To use Bluetooth features, you must activate Bluetooth connectivity.

Note: Features using Bluetooth technology increase the demand on battery power and reduce the battery life.

- 1. Press the (OK) key (MENU), and then press (5 jkl) Bluetooth.
- Press the Left Soft key to to activate or deactivate Bluetooth connectivity.

## **Bluetooth Settings**

- 1. Press the (OK) key (MENU), and then press (5 M) Bluetooth.
- To configure the Bluetooth settings, press the Right Soft key (Options), and then select from the following:
  - Bluetooth Wizard Activate Bluetooth wizard.
  - My Phone Name Enter a customized name for device recognition.
  - Discovery Mode Allow other devices to see your device.
  - Supported Profiles Display a list of supported Bluetooth profiles. Scroll to a profile and press (OK) key (VIEW) to see the details.

# Section 10: Contacts

### **Topics Covered**

- Contact List
- Create New Contacts
- Contact Groups
- Speed Dials
- Emergency Contacts
- My Name Card

This section describes how to manage and use your contacts by storing their names, numbers, and other information.

### **Create New Contacts**

#### Create a New Contact

- 1. Press the (OK) key (MENU), and then press (mnob) Contacts.
- 2. Press (lex) New Contact.
- Scroll to the desired field, and then enter the corresponding information.
  - To add the name of the contact, which is displayed in the Contact List, scroll to the Name: field, enter a name, and then press the (OK) key. If no name is entered, the default

phone number or email address is displayed in the Contact List.

- To add the primary mobile phone number for the contact, scroll to the Mobile 1: field, enter a number, and then press the (OK) key.
- To add the home phone number for the contact, scroll to the Home: field, enter a number, and then press the (OK) key.
- To add the business phone number for the contact, scroll to the Work: field, enter a number, and then press the (OK) key.
- To add the primary email address for the contact, scroll to the Email 1: field, enter an Email address, and then press the (OK) key.
- To add a contact to a group, scroll to the Group: field, and press the Left Soft key (Set). Scroll to the desired group, and then press the (OK) key.
- To assign a picture ID to the contact, scroll to the *Picture*: field, and then press the Left Soft key (Set). To use an existing image as the picture ID for the contact, scroll to the desired image in the *My Pictures* folder, and then press the (OK) key.
- To assign a ringtone to the contact, scroll to the Ringtone: field, press the Left Soft key (Set), scroll to the desired ringtone, and then press the (OK) key.

- To add the secondary mobile phone number for the contact, scroll to the Mobile 2: field, enter a number, and then press the (OK) key.
- To add the fax number for the contact, scroll to the Fax: field, enter a fax number, and then press the (OK) key.
- To add the secondary email address for the contact, scroll to the Email 2: field, enter an Email address, and then press the (OK) key.
- To assign a Speed Dial for a number, or set a default number for a contact, scroll to the desired number (Mobile 1, Mobile 2, Home, Work or Fax), press the Right Soft key (Options), and then press ([ex]) Set Speed Dial, or ([2 abc]) Set As Default.
- Calls to automated systems often require a password or account number. Instead of manually entering numbers each time, store the numbers to your contacts along with special characters called pauses. To add pauses, in a number field (Mobile 1, Mobile 2, Home, Work or Fax), enter a number, press the Right Soft key (Options), press (Get 3) Add 2-Sec Pause or ((4 on)) Add Wait, and then enter additional digits.
- 4. Press the (OK) key (SAVE).

Tip: In the Standby Mode, to quickly create a contact, enter the number, press the Left Soft key (Save), and then press ([10:1])

Add New Contact).

#### **Contact List**

Tip: In the Standby Mode, to quickly access Contact List, press the Right Soft key (Contacts).

## Find a Contact Entry

- 1. Press the (OK) key (MENU), and then press (mno 6) Contacts.
- 2. Press ( abc ) Contact List.
- In the Go To field, enter the first letters of the name you wish to find, and then select from the proposed matches, or scroll to the desired contact using the Directional key.

# Edit a Contact Entry

- Press the (OK) key (MENU), and then press (mno 6) Contacts.
- 2. Press ( abc ) Contact List.
- Scroll to a contact, and then press the Left Soft key (Edit). For editing options, see "Create New Contacts," p. 67.
- 4. To save the update, press the (OK) key (SAVE).

### View a Contact Entry

- 1. Press the (OK) key (MENU), and then press (mnob) Contacts.
- 2. Press ( abc ) Contact List.
- Scroll to a contact, and then press the (OK) key (VIEW).
  - To delete the contact, press the Left Soft key (Erase).

- To modify the contact information, press the (OK) key (EDIT).
- To send a text, picture, or voice message, or to call the contact, press the Right Soft key (Options), and then select from the corresponding options.

Tip: In the Standby Mode, to quickly edit a contact entry, enter the number, press the Left Soft key (Save), press (Zabc) Update Existing, and then select the desired contact, number, and Yes by pressing the (OK) key.

# Contact List Options

- Press the (OK) key (MENU), and then press (mnob) Contacts.
- 2. Press ( abc ) Contact List.
- 3. Scroll to a contact, and then press the Right Soft key (Options).

New Contact - Create a new contact.

Erase - Delete the contact.

New TXT Message — Send the contact a text message (network service).

*New Picture Message* — Send the contact a picture message (network service).

*New Voice Message* — Send the contact a voice message (network service).

Set As ICE Contact or Unassign ICE Contact — Assign or unassign your contact as an ICE (In Case of Emergency) contact.

Call - Dial the contact (network service).

Send Name Card — Send the name card to a compatible device using Bluetooth.

Erase All - Delete all contacts.

# **Contact Groups**

Contact groups help organize contact entries into categories, and allow you to search your contacts faster and send a message to all contacts in one or more groups.

### Create a New Group

- Press the (OK) key (MENU), and then press (mno 6) Contacts.
- Press ( def ∃) Groups.
- To add a new group, press the Left Soft key (New), enter a name, and then press the (OK) key (SAVE).

## Move a Contact Entry to a Group

- Press the (OK) key (MENU), and then press (mnob) Contacts.
- Press ( def ∃) Groups.
- Scroll to the desired group, press the (OK) key (VIEW), and then press the (OK) key (ADD).

- Scroll to the desired contact, and then press the (OK) key (MARK).
- Repeat the previous step until all the desired contacts are marked, and then press the Left Soft key (Done).

A contact can only be associated with one caller group at a time.

### Rename a Group

- 1. Press the (OK) key (MENU), and then press (mnob) Contacts.
- 2. Press ( def ∃) Groups.
- Scroll to the group you want to rename (except the default groups), and then press the Right Soft key (Options).
- Press ((☐<sub>G</sub>rij)) Rename, edit the caller group name, and then press the ((☐)K) key (SAVE).

### Erase a Group

- 1. Press the (OK) key (MENU), and then press (mnob) Contacts.
- Press ( def ∃) Groups.
- Scroll to the group you want to erase (except the default groups), and then press the Right Soft key (Options).
- 4. Press  $(slightarrow 10^{10})$  Erase Group, and then press the  $(slightarrow 10^{10})$  key.

# Send a Group Message

- Press the (OK) key (MENU), and then press (mno 6) Contacts.
- 2. Press ( def ∃) Groups.

- Scroll to the desired group, press the Right Soft key (Options), and then press (le:) New TXT Message, (lead) New Picture Message, or (lef lef) New Voice Message.
- 4. Create a message, and then press the (OK) key (SEND).

# **Speed Dials**

You can associate any mobile, home, or work phone number in the Contact List with a speed dial location from 2 to 999 (network service).

- Speed dial location 1 is used for voicemail.
- Speed dial location 95 (#Warranty Center) is used to contact Verizon Warranty Center.
- Speed dial location 96 (#DATA) is used to check your data usage.
- Speed dial location 97 (#BAL) is used to check your billing balance.
- Speed dial location 98 (#MIN) is used to check your Verizon Wireless usage.
- Speed dial location 99 (#PMT) is used to make a bill payment.
- Speed dial location 411 is used to check the directory listing database information.

To use speed dials, you must first ensure the one touch dial feature is enabled. See "One Touch Dial," p. 98.

### Assign a Speed Dial Location

1. Press the (OK) key (MENU), and then press (mnob) Contacts.

- 2. Press (4 ghi) Speed Dials.
- Scroll to an unassigned speed dial location, and then press the (OK) key (SET).
- To select a contact entry, scroll to the desired contact, and then press the (OK) key.
- To select a number for speed dial for a contact with more than one number, scroll to the desired number, and then press the (OK) key.

### Edit a Speed Dial Location

- 1. Press the (OK) key (MENU), and then press (mnob) Contacts.
- 2. Press (4 ghl) Speed Dials.
- Scroll to an assigned speed dial slot, and then press the (OK) key (SET).
- To overwrite the existing speed dial number, press the (OK) key (Yes).
- To select a contact entry, scroll to the desired contact, and then press the (OK) key.
- To select a number for speed dial for a contact with more than one number, scroll to the desired number, and then press the (OK) key.

## Remove a Speed Dial Location

- 1. Press the (OK) key (MENU), and then press (mnob) Contacts.
- 2. Press ( 4 ghi ) Speed Dials.

- Scroll to an assigned speed dial location, and then press the Right Soft key (Remove).
- 4. Press the (OK) key (Yes).

# **Emergency Contacts**

In Case of Emergency (ICE) allows you to store names, phone numbers and other information, which will be helpful in case of emergency.

Tip: When you have assigned ICE contacts and your device is locked, press the Left Soft key (ICE) to view the emergency information without unlocking the device.

#### Add a New ICE Contact

You can set up to three contacts as your In Case of Emergency (ICE) contacts. You can call ICE contacts even if your device is locked. See "Security," p. 93.

A contact can only be assigned as one ICE contact. If you assign the same contact to different ICE contacts, your device accepts the last assignment only.

- Press the (OK) key (MENU), and then press (mno 6) Contacts.
- 2. Press (5 jki) In Case of Emergency.
- Scroll to an unassigned contact, and then press the (OK) key (ADD).

### Emergency Contacts

- If From Contacts is selected, scroll to a contact, and then
  press the (OK) key.
- If New Contact is selected, enter a name or other fields, and then press the (OK) key (SAVE).

# ICE Contacts Options

- 1. Press the (OK) key (MENU), and then press (mno 6) Contacts.
- 2. Press ( | 5 Jkl ) In Case of Emergency.
- Scroll to an assigned contact, and then select from the following:
  - To call the ICE contact, press the Left Soft key (Call).
  - To view the details of the contact, press the (OK) key (VIEW).
  - To re-assign or unassign an ICE contact, press the Right Soft key (Options), and then press ([ex:]) Re-assign or ([2 abc]) Unassign.

#### Personal Information

#### Add Personal Information

- To create personal information of your own, or for ICE contacts, press the (OK) key (MENU), and then press (mnob) Contacts.
- 2. Press ( [5] ki) In Case of Emergency, and then press ( [4] grij)

  Personal Info.
- 3. Scroll to a blank note, and press the (OK) key (ADD).

4. After adding the information, press the (OK) key (SAVE) to retain it, or press the Right Soft key (Cancel) to exit.

#### Edit or Erase a Note

- 1. Press the (OK) key (MENU), and then press (mnob) Contacts.
- 2. Press (5 Jkl) In Case of Emergency, and then press (4 ghl)
- Scroll to an existing note, and then press the (OK) key (VIEW).
- Press the (OK) key (EDIT) to edit the note, or press the Right Soft key (Erase) to remove the note.

# My Name Card

### **Edit Name Cards**

- Press the (OK) key (MENU), and then press (mnob) Contacts.
- 2. Press (mnob) My Name Card.
- Scroll to each field, and then enter the name, numbers, or email address using Alphanumeric keypad.
- Press the (OK) key (SAVE).

#### Send Name Cards

You can send and receive name cards between other compatible devices.

- 1. Press the (OK) key (MENU), and then press (mnob) Contacts.
- 2. Press (mno 6) My Name Card.

3. Press the Right Soft key (Send).

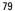

# Section 11: VZ Navigator

### **Topics Covered**

VZ Navigator

# **VZ Navigator**

VZ Navigator supports GPS-related service, helping you find your way. With VZ Navigator, you can get your current location, or get directions from the current location to a selected address.

- Press the (OK) key (MENU), and then press (8 tuv) VZ Navigator.
- Follow the voice instructions to download navigator applications.

To use this service, you must turn on *Location On*, see "Location," p. 93.

# Section 12: Settings

### **Topics Covered**

- My Verizon
- Sounds Settings
- Display Settings
- Phone Settings
- Call Settings
- Memory
- Phone Information
- Setup Wizard

This section describes how to define settings for your device.

# My Verizon

My Verizon connects to the Verizon Wireless Mobile Web, which allows you to browse the web from your device. For more information, see "Mobile Web," p. 44.

# Sounds Settings

You can adjust volumes and assign sounds to phone calls and alarms.

# Easy Set-up

- Press the (OK) key (MENU), and then press (WMYZE) Settings & Tools.
- Press (4 gni) Sound Settings, press (1ex) Easy Set-up, and then configure the following settings in sequence by selecting the desired option and pressing the (OK) key (SET) or pressing the Right Soft key (Skip) to ignore:

CALL SOUNDS - Set the alert type for an incoming call.

KEYPAD VOLUME - Set the volume of keypad.

**TEXT MESSAGE ALERT** — Set the alert type for an incoming text message.

*PIC/VOICE MSG ALERT* — Set the alert type for an incoming picture or voice message.

VOICEMAIL MSG ALERT — Set the alert type for an incoming voicemail.

#### Call Sounds

- Press the (OK) key (MENU), and then press (wxx29) Settings & Tools.
- 2. Press ([4 gnl]) Sound Settings, press ([2 abc]) Call Sounds, and then select from the following:

Call Ringtone - Set ringtones for incoming calls.

Call Vibrate — Set the device vibration on or off when receiving a call

Call Alert — Set how your device notifies you when receiving a call. Select Ring Only to play the ring tone only. Select Caller ID + Ring to have the caller ID with the ring tone. Select Name Repeat to repeat the name or number until the call is answered or the incoming call alert ends.

#### Alert Sounds

- Press the (OK) key (MENU), and then press (wxx29) Settings & Tools.
- Press ( 4 onl) Sound Settings, and then press ( def 3) Alert Sounds.
- Select the alert type for an incoming text message, picture and voice message, voicemail, emergency tone, or missed call.

# Keypad Volume

- Press the (OK) key (MENU), and then press (wxyz9) Settings & Tools.
- 2. Press (4 ghi) Sound Settings, and then press (4 ghi) Keypad Volume.
- To set the volume for the keypad, press the Directional key up or down, and then press the (OK) key.

# Digit Dial Readout

You can set the device to read the number automatically when you press the corresponding digit.

- Press the (OK) key (MENU), and then press (wxyz ) Settings & Tools.
- 2. Press ( 4 ghi) Sound Settings, and then press ( 5 jkl ) Digit Dial Readout.
- Scroll to On, and then press the (OK) key.

#### Service Alerts

- 1. Press the (OK) key (MENU), and then press (wxx29) Settings & Tools
- 2. Press ([4gm]) Sound Settings, press ([mnos]) Service Alerts, and then select from the following:
  - *ERI* Enhanced roaming indicator (ERI) displays the status of the mobile service (network service). The status can be "Verizon Network", "Extended Network", or "Roaming". See "Banner," p. 86.

Minute Beep — Sound an alert every minute while in a call.

Call Connect — Alert you when a call is connected.

### Power On/Off

- Press the (OK) key (MENU), and then press (WXX29) Settings & Tools.
- Press (4 ghi) Sound Settings, and then press (7 pors) Power On/Off
- Scroll to an option, and then press the (OK) key.

#### Turn Silent Mode On or Off

To turn Silent Mode on, open the flip, and then press the Volume keys down until *All Sounds Off* is displayed.

To turn Silent Mode off, press the Volume keys up until the sound reaches the desired level.

### Turn Vibrate Mode On or Off

To activate Vibrate Mode and mute all other sounds, open the flip, press and hold the Vibration key ( ( until "VIBRATE SET" is displayed.

To deactivate Vibrate Mode, open the flip, press and hold the Vibration key ([-3:4]) until 'VIBRATE CANCEL' is displayed.

# **Display Settings**

The Display settings menu provides the possibilities to modify the look and feel of the phone display.

### Easy Set-up

You can set up display settings quickly.

- Press the (OK) key (MENU), and then press (WAYZE) Settings & Tools.
- Press ( [Sik]) Display Settings, press ( [Sik]) Easy Set-up, and then configure the following settings in sequence by selecting the desired option and pressing the (OK) key (SET) or pressing the Right Soft key (Skip) to ignore:

PERSONAL BANNER — Enter your own banner text of up to 18 characters.

DISPLAY BACKLIGHT, KEYPAD BACKLIGHT — Set the backlight duration for the main display, front display, or keypad.

MAIN WALLPAPER, FRONT WALLPAPER — Set your favorite picture as the main or front wallpaper.

DISPLAY THEMES — Set the color of the display theme.

MAIN MENU LAYOUT - Set the main menu layout.

DIAL FONTS — Set the dial font size.

MAIN CLOCK FORMAT — Set the clock format for the main clock.

FRONT CLOCK FORMAT — Set the clock format for the front clock.

# Banner

You can create your own personalized greeting that appears in the Standby Mode or choose the ERI Banner which displays the network to which you have subscribed.

- Press the (OK) key (MENU), and then press (wxx29) Settings & Tools.
- 2. Press ([5]ki]) Display Settings, press ([2]abc) Banner, and then select from the following:

Personal Banner — Enter your own banner text of up to 18 characters.

*ERI Banner* — Display ERI text over your personal banner, alerting you to the current cellular status (network service).

### **Backlight**

- Press the (OK) key (MENU), and then press (WXXZP) Settings & Tools.
- 2. Press ([5]ki) Display Settings, press ([def 3]) Backlight, and then select from the following:

*Display, Keypad* — Set how long the display, or the keypad backlight remains on before dimming.

### Wallpaper

- Press the (OK) key (MENU), and then press (wxyz9) Settings & Tools.
- 2. Press ( [5] Jkl) Display Settings, press ( [4] ghl) Wallpaper, and then select from the following:

Main Screen — Select an image as main display background.

Front Screen — Select an image or a clock as front display background.

# Display Themes

- Press the (OK) key (MENU), and then press (MXXZS) Settings & Tools.
- 2. Press (写述) *Display Settings*, and then press (写述) *Display Themes*.
- 3. Scroll to the desired option, and then press the (OK) key (SET).

# Menu Settings

- Press the (OK) key (MENU), and then press (WMYZ) Settings & Tools.
- Press (Б мі) Display Settings, and then press (мпоб) Menu Settings.
- Scroll to the desired option, and then press the (OK) key.
   The default Menu Settings is List.

#### **Dial Fonts**

- Press the (OK) key (MENU), and then press (WXXZ<sup>Q</sup>) Settings & Tools.
- 2. Press ( [5 ]ki]) Display Settings, and then press ( [7 pqrs]) Dial Fonts.
- 3. Scroll to *Normal* or *Large Only*, and then press the (OK) key.

### Menu Font Size

- Press the (OK) key (MENU), and then press (WXXZ<sup>Q</sup>) Settings & Tools.
- Press (Syll) Display Settings, and then press (Btw) Menu Font Size.
- Scroll to Normal or Large, and then press the (OK) key.

#### Clock Format

Press the (OK) key (MENU), and then press (wxx29) Settings & Tools.

2. Press ([5]kil) Display Settings, press ([wyyz]) Clock Format, and then select from the following:

Main Clock, Front Clock — Select the clock format on main or front display.

### Idle Font Color

- Press the (OK) key (MENU), and then press (MXXZ=9) Settings &t Tools.
- Press ( S JRI ) Display Settings, and then press ( next) Idle Font Color.
- 3. Scroll to the desired option, and then press the (OK) key (SET).

# Balance Display

- Press the (OK) key (MENU), and then press (WXZ) Settings & Tools.
- 2. Press ([5]xl]) Display Settings, and then press ([\*\*\*\*]) Balance Display.
- 3. Scroll to the desired option, and then press the (OK) key.

# **Phone Settings**

The Phone Settings menu allows you to designate specific network settings and operational modes for your device.

# Airplane Mode

Press the (OK) key (MENU), and then press (WMYZ) Settings & Tools.

- Press (mnob) Phone Settings, and then press (let) Airplane Mode.
- 3. Scroll to *On* or *Off*, and then press the (OK) key.

# Warning:

With the Airplane Mode you cannot make or receive any calls, including emergency calls, or use other features that require network coverage. To make calls, you must first activate the device function by changing modes. If the device has been locked, enter the lock code. If you need to make an emergency call while the device is locked and in the Airplane Mode, you may be also able to enter an official emergency number programmed in your device in the lock code field and press the Send key. The device will confirm that you are about to exit Airplane Mode to start an emergency call.

### Set Shortcuts

You can assign applications to the UP, LEFT or DOWN Directional keys. These can be opened by pressing the corresponding keys in the Standby Mode. The RIGHT Directional key is used to access My Shortcuts. The default shortcuts are listed as follows:

- UP Directional key Access Mobile Web.
- DOWN Directional key Open Calendar.
- LEFT Directional key Open My Verizon.

- RIGHT Directional key Open My Shortcuts. The default settings of My Shortcuts are:
  - 1. New TXT Message
  - 2. Media Center
  - 3. Picture
  - 4. Alarm Clock

To change the shortcuts, do the following:

- Press the (OK) key (MENU), and then press (wxx29) Settings & Tools.
- Press (mnoc) Phone Settings, and then press (Zabc) Set Shortcuts.
- Press ([[a-x]]) Set My Shortcuts, or ([2abc]) Set Directional Keys, scroll to the shortcut or the Directional key to be assigned, and then press the ([OK]) key (SET).
- 4. Scroll to the desired application, and then press the (OK) key.

# Voice Commands Settings

- Press the (OK) key (MENU), and then press (WXXZ9) Settings & Tools.
- 2. Press ([mos]) Phone Settings, press ([def 3]) Voice Commands Settings, and then select from the following:

Confirmation — When your device is unsure of the name or number you have said, a list of three choices is shown. To display

the choices, select *Automatic* or *Always Confirm*. To display only the best match, select *Never Confirm*.

Adaptation — Adaptation is the process of optimizing the voice recognition software to your voice. To record your voice, select Adapt Voice.

Prompts – Select Mode and then Prompts for the device to prompt you for information, Readout to prompt you and read the menu items as you navigate, or Tones Only to prompt you with beeps only.

The audio playback setting allows you to control if audio is played out from the speakerphone or earpiece. Select *Audio playback* and then *Automatic* to set the audio playback mode determined by phone settings.

Driving Mode — Set your phone to read out new notifications or not.

Call Alert — Set how your device notifies you when receiving a call. Select Ring Only to play the ring tone only. Select Caller ID + Ring to have the caller ID with the ring tone. Select Name Repeat to repeat the name or number until the call is answered or the incoming call alert ends.

About - View information about the voice commands software.

# Language

The display language can be set to English or Spanish.

- Press the (OK) key (MENU), and then press (WXXZS) Settings & Tools.
- 2. Press (mno 6) Phone Settings, and then press (4 ghi) Language.
- 3. Scroll to *English* or *Español*, and then press the (OK) key.

# Location

The Location Global Positioning Service (GPS) setting identifies your location to the network. You can enable this setting or set GPS to work only if you call the emergency services.

- Press the (OK) key (MENU), and then press (wxx29) Settings & Tools.
- 2. Press (mno6) Phone Settings, and then press (5 jkl) Location.
- 3. Scroll to Location On or E911 Only, and then press the (OK) key.

For calls to emergency numbers, location information may be used by the emergency operator to determine the position of the device. This feature may not function in all areas or at all times. The functionality and accuracy of this feature are dependent on the network, satellite systems, the agency receiving the information and the fold position. Keeping the fold open helps strengthen the signal of the internal GPS antenna.

### Security

- Press the (OK) key (MENU), and then press (WXX29) Settings & Tools.
- 2. Press (mno 6) Phone Settings, and then press (mno 6) Security.

Enter your security code which is by default the last four digits of your phone number, and then select from the following:

Edit Codes — Change the security code.

Restrictions — Prevent the use of certain functions. Enter your security code, and then press the (OK) key.

- Location Setting Require the security code to access Location Setting, select Location Setting, and then Lock Setting.
- Calls Restrict calls, select Incoming Calls or Outgoing
   Calls, and then select from the following: Allow All, Contacts
   Only, or Block All.
- Messages Restrict messages, select Incoming Messages or Outgoing Messages, and then select from the following: Allow All or Block All.

Phone Lock Setting — Select from Unlocked or On Power Up. For On Power Up, only emergency call, answering incoming calls, and functions of viewing personal information under ICE Contact List are available. To disable this setting, select Unlocked.

Lock Phone Now — Lock the device with security code. When the device is locked, you must enter your lock code to use the device again.

Restore Phone — Reset phone settings to factory defaults.

#### System Select

- Press the (OK) key (MENU), and then press (WXXZS) Settings & Tools.
- 2. Press (mob) *Phone Settings*, press (7 pars) *System Select*, and then select from the following:

Home Only — Make and receive calls in your home area only.

Automatic — Search for service in another network. The roaming rate applies when you are not in the home service area.

#### NAM Selection

If your device is registered with two phone numbers using number assignment modules (NAM) (for example, work and personal numbers), you can select which number to use as your origination number

- Press the (OK) key (MENU), and then press (MXX29) Settings & Tools.
- Press (mnob) Phone Settings, and then press (B tw) NAM Selection.
- 3. Scroll to NAM 1 or NAM 2, and then press the (OK) key.

# **Call Settings**

You can define how your device handles incoming and outgoing calls.

### **Answer Options**

You can define how calls are answered on your device.

- Press the (OK) key (MENU), and then press (WXXZS) Settings &t Tools.
- Press (\(\nabla\_{pays}\)) Call Settings, and then press (\(\nabla\_{\mathbf{e}^\*}\)) Answer Options.
- Scroll to the method you wish to use for answering calls, and then press the (OK) key (MARK).
- 4. Press the Left Soft key (Done).

The default setting is Flip Open.

### Text Response

You can send a text response when you are not able to answer a call.

- Press the (OK) key (MENU), and then press (wxx2) Settings &t Tools.
- 2. Press (7<sub>pqrs</sub>) Call Settings, and then press (2<sub>abc</sub>) TXT Response.
  - · If you do not want to send a text response, scroll to Off.
  - To send a text response, scroll down to the Message field, and then edit the message content.
- Press the (OK) key (SET).

# Auto Retry

Occasionally, your network may experience heavy traffic resulting in a fast busy signal when you dial. With automatic retry, your phone redials the number (the number of times is specified by the network) and notifies you when the network is available.

- Press the (OK) key (MENU), and then press (MXXZS) Settings & Tools.
- 2. Press (7<sub>pqrs</sub>) *Call Settings*, and then press (def 3) *Auto Retry*.
- Scroll to a time period, and then press the (OK) key (SET).

#### TTY Mode

A phone with TTY/TDD (teletype/telecommunication device for the deaf) support can translate typed characters to voice. Voice can also be translated into characters and displayed on the TTY. To attach a TTY enabling you to communicate with parties also using a TTY device.

- Press the (OK) key (MENU), and then press (wxx29) Settings & Tools.
- Press (\(\bar{\gamma}\) pars) Call Settings, press (\(\bar{4}\) TTY Mode, and then select from the following:

```
TTY Full — Turn on full TTY capability.
```

TTY + Talk — Turn on TTY in voice carry-over (VCO) mode.

TTY + Hear — Turn on TTY in hearing carry-over (HCO) mode.

TTY Off — Turn off TTY mode.

Press the (OK) key.

#### HAC Mode

Whining or buzzing noise may occur when some wireless phones are used near some hearing devices, such as hearing aids.

- Press the (OK) key (MENU), and then press (wyz) Settings & Tools.
- 2. Press (7pqrs) Call Settings, and then press (5 Jkl) HAC Mode.
- Scroll to On or Off, and then press the (OK) key.

### One Touch Dial

You can use the one touch dial feature by pressing and holding the designated speed dial key. See "Speed Dials," p. 74.

- 1. Press the (OK) key (MENU), and then press (WXXZ=9) Settings &t
- 2. Press (7pqrs) Call Settings, and then press (mnob) One Touch Dial.
- 3. Scroll to On or Off, and then press the (OK) key.

If set to *Off*, a long press on the speed dial numbers designated in your Contact List will not function. Otherwise, you need to first press the speed dial numbers and press the Send key.

# Voice Privacy

You can use voice privacy feature to protect the privacy of your phone conversation from other callers placing phone calls on the same CDMA network.

- Press the (OK) key (MENU), and then press (wxx29) Settings & Tools.
- 2. Press ( $7_{pqrs}$ ) Call Settings, and then press ( $7_{pqrs}$ ) Voice Privacy.
- Scroll to On or Off, and then press the (OK) key.

#### DTMF Tones

DTMF (Dual-Tone Multifrequency) is the sound designated to the keys on your keypad. You can use it for such automated dial-up services as banking and airlines, or to enter your voicemail box number and password.

- Press the (OK) key (MENU), and then press (WNZ) Settings & Tools.
- 2. Press (7 pgrs) Call Settings, and then press (8 tuv) DTMF Tones.
- 3. Scroll to Normal or Long, and then press the (OK) key.

### Memory

You can monitor the amount of phone memory you are using for file storage.

- Press the (OK) key (MENU), and then press (WAYZE) Settings & Tools.
- Press (Btw)) Memony, and then select from the following:
   Memory Usage Display the total used and available memory (in KB or MB, depending on the file size).

My Pictures, My Ringtones, My Sounds — Display the size of each picture, ringtone, or sound clip in My Pictures, My Ringtones, or My Sounds folder.

You can delete a picture, ringtone, or sound clip.

1. Scroll to a file, and then press the Left Soft key (Erase).

Select MARK or Mark All, and then press the Left Soft key (Done).

#### Phone Information

- Press the (OK) key (MENU), and then press (WXXZ9) Settings & Tools.
- Press (wwzg) Phone Info, and then select from the following: My Number — Active phone number.

*SW/HW Version* — Current software and hardware version for your device.

*Icon Glossary* — Library of screen icons shown while on a call or when using features. See "Indicators and Icons," p. 27.

Software Update — To check the status of your current software on your device, select Status. To check if there are new software updates available for your device, select Check New.

# Setup Wizard

- Press the (OK) key (MENU), and then press (WXXZ<sup>Q</sup>) Settings & Tools.
- Press (Onest) Setup Wizard, and then configure the following settings in sequence by selecting the desired option and pressing the (OK) key (SET) or pressing the Right Soft key (Skip) to ignore:

*CALL SOUNDS* — Set the alert type for an incoming call. *DISPLAY THEMES* — Set the color of the display theme. MENU LAYOUT - Set the main menu layout.

MENU TYPE - Set a menu type for your main menu item.

*MAIN CLOCK FORMAT* — Set the clock format on the main display.

FRONT CLOCK FORMAT — Set the clock format on the front display.

# Section 13: Tools

### **Topics Covered**

- Voice Commands
- Calculator
- Tip Calculator
- Calendar
- Calendar Preview
- Alarm Clock
- Stopwatch
- World Clock
  - Notepad
- Converter

This section describes how to use the voice commands, calculator, tip calculator, calendar, calendar preview, alarm clock, stopwatch, world clock, notepad, and converter.

#### Voice Commands

You can call contacts and carry out device functions by giving a voice command.

Voice commands are language-dependent, and you must set the recognition language. Before using voice commands, see "Language," p. 92.

Voice commands transform your device into your own virtual personal assistant, letting you use your voice to make phone calls, look up contacts, and so on.

Note: Using voice commands may be difficult in a noisy environment or during an emergency, so you should not rely solely upon voice dialing in all circumstances.

Tip: In the Standby Mode, to quickly access the voice commands, press the voice commands key (3).

- 1. Press the (OK) key (MENU), and then press (wxx29) Settings & Tools.
- Press ( abc, ) Tools, press ( lexilon) Voice Commands, and then select from the following:
- Call <Name or #> Say "Call" and then a name or a phone number from your Contact List. For example, "Call Tom Smith", "Call Tom Smith's mobile", or "Call 617 515 212".
- Send <MSG Type> Say "Send Message" and you are asked for the type of message. After choosing the message type, you are asked for the contact name or number.

If you say a full-sentence command, such as "Send text to Tom", you are asked to confirm the message and give the contact number. The corresponding message editor opens.

- Send Message <Name or #> Say "Send Message Tome Smith", or "Send Message 5551212" to send a message to a contact.
- Go To <Shortcut> Say "Go To" to open the list of shortcut
  options on your device and choose the shortcut you want. Or say
  a full command with the application name (for example, "Go To
  Contacts").
- Check < Item> Say "Check" and you are asked for a list of items. Or say "Check status" to hear all status information of your device, including phone status, voicemail, messages, number of missed calls, time and date, battery level, signal strength, and volume.
- Play < Play list> Say "Play All Songs" or say "Play" and then an individual playlist to play your songs.
- My Verizon Say "My Verizon" to access your Verizon Wireless account information.
- Help Say "Help" to see instructions on how to use these commands.
- Turn Driving Mode On Say "Turn Driving Mode On" to set your device to read out new notifications automatically.

For detailed instructions on how to use each command, scroll to the command you want and then press the Left Soft key (Info).

To adjust the settings of your voice commands, press the Right Soft key (Settings). For details, see "Voice Commands Settings," p. 91.

#### Calculator

Calculator allows you to perform simple mathematical calculations using your device.

- Press the (OK) key (MENU), and then press (WMYZ) Settings & Tools.
- 2. Press ([2 abc]) Tools, and then press ([2 abc]) Calculator.
- Enter the first number of the calculation using the Alphanumeric keypad.
  - To change a number to a negative, press (□¾♯).
  - To insert a decimal point, press (\*\*\*).
- Use the Directional key to add (UP), subtract (DOWN), multiply (RIGHT), or divide (LEFT) values. To enter a parenthesis or power, press the Right Soft key (Operator) and select (, ), or *Power* by pressing the (OK) key.
- 5. Enter the second number.
- 6. Press the (OK) key to solve your equation.

Note: This calculator has limited accuracy and is designed for simple calculations.

# **Tip Calculator**

Tip calculator allows you to calculate tips.

- Press the (OK) key (MENU), and then press (wxx,29) Settings & Tools.
- Press ( ≥ abc ) Tools, and then press ( def ∃) Tip Calculator.
- Enter the amount of your bill using the Alphanumeric keypad.
- Scroll down, and then enter the percentage using the Directional key.
- Scroll to the Split field, and then enter a number using the Directional key.
- Press the (OK) key to calculate your tip.

To reset the calculation, press the Left Soft key (Reset).

# Calendar

The calendar allows you to document your agenda and keep it convenient and easy to access. You can schedule events into the calendar and set your device to alert you with a reminder.

#### Add a New Event

- Press the (OK) key (MENU), and then press (WMYZ) Settings & Tools.
- Press ( abc ) Tools, and then press ( aphi ) Calendar.
- Scroll to the required event date, press the Left Soft key (Add), and then select from the following:

- Enter the event title, start and end date, and time using the Alphanumeric keypad.
- To set the time zone, scroll to the *Time Zone* field, press the Left Soft key (Set), select a zone, and then press the (OK) key.
- To set the frequency, scroll to the Recurrence field, press the Left Soft key (Set), select a frequency, and then press the (OK) key.
- To set a tone, scroll to the *Tone* field, press the Left Soft key (Set), select a tone, and then press the (OK) key.
- To turn vibrate on, scroll to the Vibrate field, press the Left Soft key (Set), select an option, and then press the (OK) key.
- To set the alert time, scroll to the Alert Time field, press the Left Soft key (Set), select a time, and then press the (OK) key.
- To set a reminder, scroll to the Reminder field, press the Left Soft key (Set), select an option, and then press the (OK) key.
- To save the settings, press the (OK) key (SAVE). The date scheduled with events is highlighted in a different color.

# Delete an Existing Event

Press the (OK) key (MENU), and then press (WMYZ) Settings & Tools.

- 2. Press ([2 abc]) Tools, and then press ([4 ghi]) Calendar.
- 3. Scroll to the event date, and then press the (OK) key (VIEW).
- Scroll to the event you want to delete, press the Left Soft key (Erase), and then press the (OK) key.

# Update an Existing Event

- Press the (OK) key (MENU), and then press (WXXZ9) Settings & Tools.
- 2. Press (2 abc) Tools, and then press (4 ghi) Calendar.
- 3. Scroll to the event date, and then press the (OK) key (VIEW).
- Scroll to the event entry you want to modify, and then press the (OK) key (VIEW) again.
- Press the (OK) key (EDIT), edit the event entry fields you want to update, and then press the (OK) key (SAVE).

# **Calendar Preview**

Calendar preview reminds you the events of the current date.

- Press the (OK) key (MENU), and then press (WXXZS) Settings & Tools.
- Press (2 abc) Tools, press (5 jkl) Calendar Preview, and then select from the following:
  - Main Screen To display the event information in the Standby Mode, select On. To display in the Standby Mode, select Off.

- Font Size To set the font size of an event, select Normal or Large.
- 3. Press the (OK) key.

### Alarm Clock

#### Set an Alarm

- 1. Press the (OK) key (MENU), and then press (WXX29) Settings & Tools
- 2. Press ( abc) Tools, and then press ( Alarm Clock.
- Select one for the three options Alarm 1, Alarm 2, and Alarm 3, press the (OK) key, and then select from the following:
  - Scroll left or right to activate the alarm in the Set on/Set off field
  - To enter the time of the alarm, scroll to the Set Time field, enter a time use the Alphanumeric keypad, and press the Left Soft key to select either AM or PM.
  - To set how often the alarm will occur, scroll to the Frequency field, and then scroll left or right to select the desired option.
  - To select an alarm ringtone, scroll to the Ringer field, press the Left Soft key (Set), select the desired ringtone, and then press the (OK) key.
- 4. Press the (OK) key (SAVE).

When an alarm time is reached, the alarm tone sounds or your device vibrates, depending on the master volume settings.

To turn the alarm off and have it sound again after 10 minutes, select Snooze, and then press the (OK) key. To turn off the alarm, select Dismiss, and then press the (OK) key.

# Stopwatch

The stopwatch can be used to measure elapsed time. You can time up to ten records.

The stopwatch accuracy is not the same as that of a professional instrument. Therefore, Nokia advises against its use for official competitions or any other event in which a high-precision device would be required to establish exact times.

- Press the (OK) key (MENU), and then press (wxx29) Settings & Tools.
- 2. Press (2 abc) Tools, and then press (7 pgrs) Stopwatch.
- 3. To start a time, press the (OK) key (START).
- To time multiple events and mark the elapsed time for each event you are measuring, press the Left Soft key (Split). This option is only available while timer is running.
- To stop the watch, press the (OK) key (STOP).
- To reset the watch to zero, press the Right Soft key (Reset).

### World Clock

World clock allows you to determine the current time in another time zone or country.

- Press the (OK) key (MENU), and then press (WNZ) Settings & Tools.
- Press ( abc) Tools, and then press ( twv) World Clock. The world map is displayed.
  - To display the time of a city, scroll on the world map to the city.
  - To view a list of cities, press the Right Soft key (Cities).
  - To turn daylight savings time On or Off for a city, select the city, and then press the Left Soft key (Set DST).

## Notepad

Notepad allows you to add, read, edit, or erase notes.

- Press the (OK) key (MENU), and then press (wxx29) Settings & Tools.
- 2. Press (2 abc) Tools, and then press (WXYZ9) Notepad.
  - To add a note, press the Left Soft key (New), enter the note text, and then press the (OK) key (SAVE).
  - To view a note, scroll to a note, and then press the (OK) key (VIEW).
  - To edit a note, scroll to a note, press the (OK) key (VIEW), and then press the (OK) key (EDIT).
  - To delete one note or all notes, scroll to a note, press the Right Soft key (Options), and then select Erase or Erase All.
- 3. Press the (OK) key.

### Converter

Converter allows you to convert measures from one unit to another.

- Press the (OK) key (MENU), and then press (wxx,29) Settings & Tools.
- 2. Press ( abc) Tools, and then press ( next) Converter.
- Enter a number using the Alphanumeric keypad, and then press the (OK) key.

# Converter Option

- Press the (OK) key (MENU), and then press (WXZ) Settings & Tools.
- 2. Press (2 abc) *Tools*, and then press (0 next) *Converter*.
- Press the Right Soft key (Options), and then select from the following:
  - Set conversion Select the unit to convert.
  - Reverse conversion Reverse the units being converted.
  - Configure Add new conversions or adjust exchange rates.
  - Help View more information.

## Section 14: Accessories

For availability of approved accessories, please check with your dealer. When you disconnect the power cord of any accessory, grasp and pull the plug, not the cord

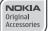

Warning:

Use only batteries, chargers, and accessories approved by Nokia for use with this particular model. The use of any other types may invalidate any approval or warranty, and may be dangerous.

The phone shall only be connected to products that bear the USB-IF logo or have completed the USB-IF compliance program.

# Section 15: Battery and Charger Information

Your device is powered by a rechargeable battery. The battery intended for use with this device is BL-4C. Nokia may make additional battery models available for this device. This device is intended for use when supplied with power from the following chargers: AC-6U and AC-10U. The exact charger model number may vary depending on the type of plug. The plug variant is identified by one of the following: E, EB, X, AR, U, A, C or UB.

The battery can be charged and discharged hundreds of times, but it will eventually wear out. When the talk and standby times are noticeably shorter than normal, replace the battery. Use only Nokia approved batteries, and recharge your battery only with Nokia approved chargers designated for this device. Use of an unapproved battery or charger may present a risk of fire, explosion, leakage, or other hazard.

If a battery is being used for the first time or if the battery has not been used for a prolonged period, it may be necessary to connect the charger, then disconnect and reconnect it to begin charging the battery. If the battery is completely discharged, it may take several minutes before the charging indicator appears on the display or before any calls can be made.

Always switch the device off and disconnect the charger before removing the battery.

Unplug the charger from the electrical plug and the device when not in use. Do not leave a fully charged battery connected to a charger, since overcharging may shorten its lifetime. If left unused, a fully charged battery will lose its charge over time.

Always try to keep the battery between 15°C and 25°C (59°F and 77°F). Extreme temperatures reduce the capacity and lifetime of the battery. A device with a hot or cold battery may not work temporarily. Battery performance is particularly limited in temperatures well below freezing.

Do not short-circuit the battery. Accidental short-circuiting can occur when a metallic object such as a coin, clip, or pen causes direct connection of the positive (+) and negative (-) terminals of the battery. (These look like metal strips on the battery.) This might happen, for example, when you carry a spare battery in your pocket or purse. Short-circuiting the terminals may damage the battery or the connecting object.

Do not dispose of batteries in a fire as they may explode. Batteries may also explode if damaged. Dispose of batteries according to local regulations. Please recycle when possible. Do not dispose as household waste.

Do not dismantle, cut, open, crush, bend, deform, puncture, or shred cells or batteries. In the event of a battery leak, do not allow the liquid to come in contact with the skin or eyes. In the event of such a leak, flush your skin or eyes immediately with water, or seek medical help.

Do not modify, remanufacture, attempt to insert foreign objects into the battery, or immerse or expose it to water or other liquids.

Improper battery use may result in a fire, explosion, or other hazard. If the device or battery is dropped, especially on a hard surface, and you believe the battery has been damaged, take it to a service center for inspection before continuing to use it.

Use the battery only for its intended purpose. Never use any charger or battery that is damaged. Keep your battery out of the reach of small children

## **Nokia Battery Authentication Guidelines**

Always use original Nokia batteries for your safety. To check that you are getting an original Nokia battery, purchase it from a Nokia authorized service center or dealer, and inspect the hologram label using the following steps:

## Authenticate hologram

 When you look at the hologram on the label, you should see the Nokia connecting hands symbol from one angle and the Nokia Original Enhancements logo when looking from another angle.

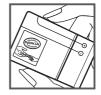

### Nokia Battery Authentication Guidelines

 When you angle the hologram left, right, down and up, you should see 1, 2, 3 and 4 dots on each side respectively.

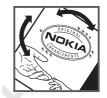

Successful completion of the steps is not a total assurance of the authenticity of the battery. If you have any reason to believe that your battery is not an authentic, original Nokia battery, you should refrain from using it, and take it to the nearest Nokia authorized service center or dealer for assistance. If authenticity cannot be verified, return the battery to the place of purchase.

## What if your battery is not authentic?

If you cannot confirm that your Nokia battery with the hologram on the label is an authentic Nokia battery, please do not use the battery. Take it to the nearest authorized Nokia service center or dealer for assistance. The use of a battery that is not approved by Nokia may be dangerous and may result in poor performance and damage to your device and its accessories. It may also invalidate any approval or warranty applying to the device.

For additional information, refer to the warranty and reference leaflet included with your Nokia device.

# Talk, Standby, and Changing Times

This section provides information about battery charging times with the AC-6U and AC-10U travel chargers, and talk and standby times. The information in this section is subject to change. For more information, contact your service provider.

## Charging times

The following charging times are approximate:

| Charger options               | AC-6U and AC-10U |
|-------------------------------|------------------|
| BL-4C, 860 mAh Li-lon battery | Up to 3.5 hours  |

## Talk and standby times

### Important:

Battery talk and standby times are estimates only and depend on signal strength, network conditions, features used, battery age and condition, temperatures to which battery is exposed, use in digital mode, and many other factors. The amount of time a device is used for calls will affect its standby time. Likewise, the amount of time that the device is turned on and in the standby mode will affect its talk time

Talk, Standby, and Changing Times

| Function     | Digital     |
|--------------|-------------|
| Talk time    | 307.35mins  |
| Standby time | 401.13 mins |

## Care and Maintenance

Your device is a product of superior design and craftsmanship and should be treated with care. The following suggestions will help you protect your warranty coverage.

- Keep the device dry. Precipitation, humidity, and all types of liquids or moisture can contain minerals that will corrode electronic circuits. If your device does get wet, remove the battery, and allow the device to dry completely before replacing it.
- Do not use or store the device in dusty, dirty areas. Its moving parts and electronic components can be damaged.
- Do not store the device in hot areas. High temperatures can shorten the life of electronic devices, damage batteries, and warp or melt certain plastics.
- Do not store the device in cold areas. When the device returns to its normal temperature, moisture can form inside the device and damage electronic circuit boards.
- Do not attempt to open the device other than as instructed in this guide.
- Do not drop, knock, or shake the device. Rough handling can break internal circuit boards and fine mechanics.
- Do not use harsh chemicals, cleaning solvents, or strong detergents to clean the device.
- Do not paint the device. Paint can clog the moving parts and prevent proper operation.

#### Care and Maintenance

- Use a soft, clean, dry cloth to clean any lenses, such as camera, proximity sensor, and light sensor lenses.
- Use only the supplied or an approved replacement antenna.
   Unauthorized antennas, modifications, or attachments could damage the device and may violate regulations governing radio devices.
- Use chargers indoors.
- Always create a backup of data you want to keep, such as contacts and calendar notes.
- To reset the device from time to time for optimum performance, power off the device and remove the battery.

These suggestions apply equally to your device, battery, charger, or any accessory. If any device is not working properly, take it to the nearest authorized service facility for service.

# Additional Safety Information

### Small children

Your device and its accessories may contain small parts. Keep them out of the reach of small children.

## Operating environment

This device meets RF exposure guidelines when used either in the normal use position against the ear or when positioned at least 2.2 centimeters (7/8 inches) away from the body. When a carry case, belt clip, or holder is used for body-worn operation, it should not contain metal and should position the device the above-stated distance from your body.

To transmit data files or messages, this device requires a quality connection to the network. In some cases, transmission of data files or messages may be delayed until such a connection is available. Ensure the above separation distance instructions are followed until the transmission is completed.

Parts of the device are magnetic. Metallic materials may be attracted to the device. Do not place credit cards or other magnetic storage media near the device, because information stored on them may be erased.

### Medical devices

Operation of any radio transmitting equipment, including wireless phones, may interfere with the functionality of inadequately protected medical devices. Consult a physician or the manufacturer

### Implanted medical devices

of the medical device to determine if they are adequately shielded from external RF energy or if you have any questions. Switch off your device in health care facilities when any regulations posted in these areas instruct you to do so. Hospitals or health care facilities may be using equipment that could be sensitive to external RF energy.

## Implanted medical devices

Manufacturers of medical devices recommend that a minimum separation of 15.3 centimeters (6 inches) should be maintained between a wireless device and an implanted medical device, such as a pacemaker or implanted cardioverter defibrillator, to avoid potential interference with the medical device. Persons who have such devices should:

- Always keep the wireless device more than 15.3 centimeters (6 inch) from the medical device when the wireless device is turned on.
- Not carry the wireless device in a breast pocket.
- Hold the wireless device to the ear opposite the medical device to minimize the potential for interference.
- Turn the wireless device off immediately if there is any reason to suspect that interference is taking place.
- Read and follow the directions from the manufacturer of their implanted medical device.

If you have any questions about using your wireless device with an implanted medical device, consult your health care provider.

## Hearing aids

Some digital wireless devices may interfere with some hearing aids. If interference occurs, consult your service provider.

Warning: For hearing aid compatibility, you must turn off the Bluetooth connectivity.

Your mobile device model complies with FCC rules governing hearing aid compatibility. These rules require an M3 microphone or higher value. The M-value, shown on the device box, refers to lower radio frequency (RF) emissions. A higher M-value generally indicates that a device model has a lower RF emissions level, which may improve the likelihood that the device will operate with certain hearing aids. Some hearing aids are more immune than others to interference. Please consult your hearing health professional to determine the M-rating of your hearing aid and whether your hearing aid will work with this device. More information on accessibility can be found at www.nokiaaccessibility.com.

## Setting for telecoil hearing aid users

This device includes a setting for direct connection to telecoil-equipped hearing aids. When both the telecoil hearing aid (T switch) and the phone telecoil are activated, using the device with the aided ear will provide a direct connection for audio through your hearing aid. The quality of sound depends on the type of hearing aid used. You should test the device with the telecoil setting activated to determine whether your audio performance improves. Using the telecoil hearing-aid setting consumes additional battery power.

#### Vehicles

RF signals may affect improperly installed or inadequately shielded electronic systems in motor vehicles such as electronic fuel injection systems, electronic antiskid (antilock) braking systems, electronic speed control systems, and air bag systems. For more information, check with the manufacturer, or its representative, of your vehicle or any equipment that has been added.

Only qualified personnel should service the device or install the device in a vehicle. Faulty installation or service may be dangerous and may invalidate any warranty that may apply to the device. Check regularly that all wireless device equipment in your vehicle is mounted and operating properly. Do not store or carry flammable liquids, gases, or explosive materials in the same compartment as the device, its parts, or accessories. For vehicles equipped with an air bag, remember that air bags inflate with great force. Do not place objects, including installed or portable wireless equipment in the area over the air bag or in the air bag deployment area. If in-vehicle wireless equipment is improperly installed and the air bag inflates, serious injury could result.

Using your device while flying in aircraft is prohibited. Switch off your device before boarding an aircraft. The use of wireless teledevices in an aircraft may be dangerous to the operation of the aircraft, disrupt the wireless telephone network, and may be illegal.

## Potentially explosive environments

Switch off your device when in any area with a potentially explosive atmosphere, and obey all signs and instructions. Potentially

explosive atmospheres include areas where you would normally be advised to turn off your vehicle engine. Sparks in such areas could cause an explosion or fire resulting in bodily injury or even death. Switch off the device at refuelling points such as near gas pumps at service stations. Observe restrictions on the use of radio equipment in fuel depots, storage, and distribution areas; chemical plants; or where blasting operations are in progress. Areas with a potentially explosive atmosphere are often, but not always, clearly marked. They include below deck on boats, chemical transfer or storage facilities and areas where the air contains chemicals or particles such as grain, dust, or metal powders. You should check with the manufacturers of vehicles using liquefied petroleum gas (such as propane or butane) to determine if this device can be safely used in their vicinity.

# **Emergency calls**

## Important:

This device operates using radio signals, wireless networks, landline networks, and user-programmed functions. If your device supports voice calls over the internet (internet calls), activate both the internet calls and the cellular phone. The device will attempt to make emergency calls over both the cellular networks and through your internet call provider if both are activated. Connections in all conditions cannot be guaranteed. You should never rely solely on

### To make an emergency call:

any wireless device for essential communications like medical emergencies.

## To make an emergency call:

- If the device is not on, switch it on. Check for adequate signal strength.
- Press the End key as many times as needed to clear the display and ready the device for calls.
- Enter the official emergency number for your present location.
   Emergency numbers vary by location.
- 4. Press the call key.

When making an emergency call, give all the necessary information as accurately as possible. Your wireless device may be the only means of communication at the scene of an accident. Do not end the call until given permission to do so.

## Certification Information (SAR)

This mobile device meets guidelines for exposure to radio waves.

Your mobile device is a radio transmitter and receiver. It is designed not to exceed the limits for exposure to radio waves recommended by international guidelines. These guidelines were developed by the independent scientific organization ICNIRP and include safety margins designed to assure the protection of all persons, regardless of age and health.

The exposure guidelines for mobile devices employ a unit of measurement known as the Specific Absorption Rate or SAR. The

SAR limit stated in the ICNIRP guidelines is 2.0 watts/kilogram (W/kg) averaged over 10 grams of tissue. Tests for SAR are conducted using standard operating positions with the device transmitting at its highest certified power level in all tested frequency bands. The actual SAR level of an operating device can be below the maximum value because the device is designed to use only the power required to reach the network. That amount changes depending on a number of factors such as how close you are to a network base station. The highest SAR value under the ICNIRP guidelines for use of the device at the ear is 0.69 W/kg.

Use of device accessories may result in different SAR values. SAR values may vary depending on national reporting and testing requirements and the network band. Additional SAR information may be provided under product information at www.nokia.com.

Your mobile device is also designed to meet the requirements for exposure to radio waves established by the Federal Communications Commission (USA) and Industry Canada. These requirements set a SAR limit of 1.6 W/kg averaged over one gram of tissue. The highest SAR value reported under this standard during product certification for use at the ear is 1.22 W/kg and when properly worn on the body is 0.52 W/kg.

# Certification Information (SAR)

# Index

| NUMERICS                                 |
|------------------------------------------|
| 123 mode39                               |
| A                                        |
| about your phone                         |
| В                                        |
| backlight                                |
| C                                        |
| calculator                               |
| DTMF tones100 voice privacy 99, 100, 104 |

| calls calls                    | information 47 DTMF tones 100 E     |
|--------------------------------|-------------------------------------|
| answering                      | E911 only                           |
| camera                         | while using wireless internet<br>47 |
| connecting                     | enhanced roaming indicator .<br>85  |
| emergency contact              | ERI 85                              |
| Contacts new 68                | FCC information 128 font size       |
| content memory 47 converter    | G                                   |
| customer service 23            | games                               |
| D<br>default number            | groups                              |
| callback 60                    | H                                   |
| device settings 90             | headset connecting 20               |
| device information 100 display | help 47                             |
| backlight 88, 90 font size 89  | indicators and issue                |
| downloading games 44           | indicators and icons 101            |

| L language                                                                                                    | network settings 90<br>Nokia support information 22<br>notepad |
|----------------------------------------------------------------------------------------------------|----------------------------------------------------------------|
| M main menu                                                                                                    | O one touch dial                                               |
| settings         58           text messages         50           voicemail         57           Mobile Web         45, 82           My Verizon         45, 82           N         NAM selection         96           network         service         12 | ringtones                                                      |

| display 86 ICE contacts 78, 79 memory 100 picture message 54 sent message 56 sounds 82 text message 51, 54 shortcuts 91 signature 60 software version 101 sounds alert 84 speakerphone 34 speed dials 33, 75, 99 stopwatch 111 symbols mode 39 system device information 100 | tools     alarm clock |
|----------------------------------------------------------------------------------------------------|-----------------------|
| talk and standby times                                                                                                    | WAP                   |

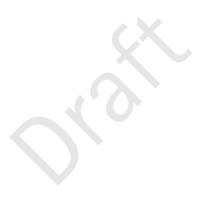